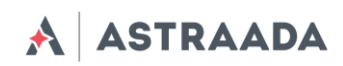

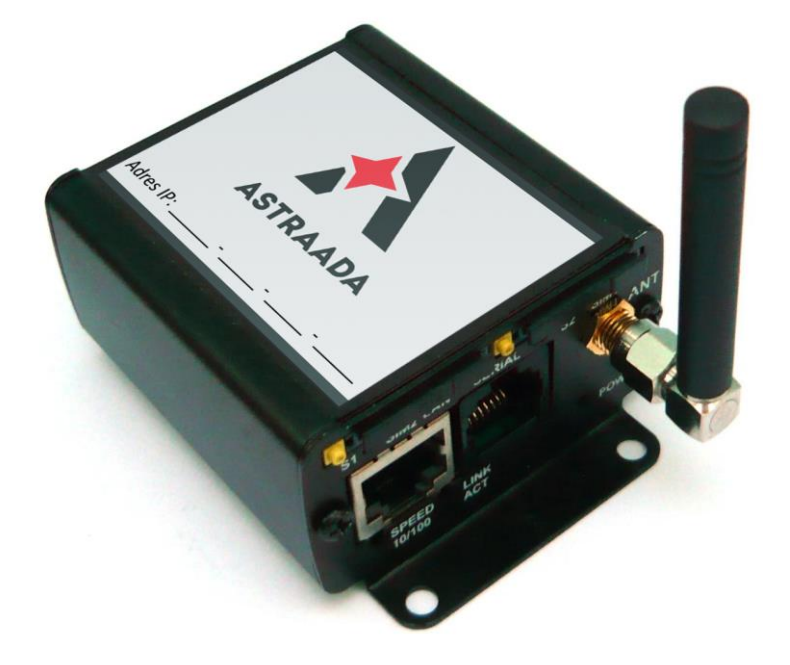

# Router Astraada AS30GSM200P Instrukcja użytkowania

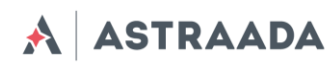

## Spis treści

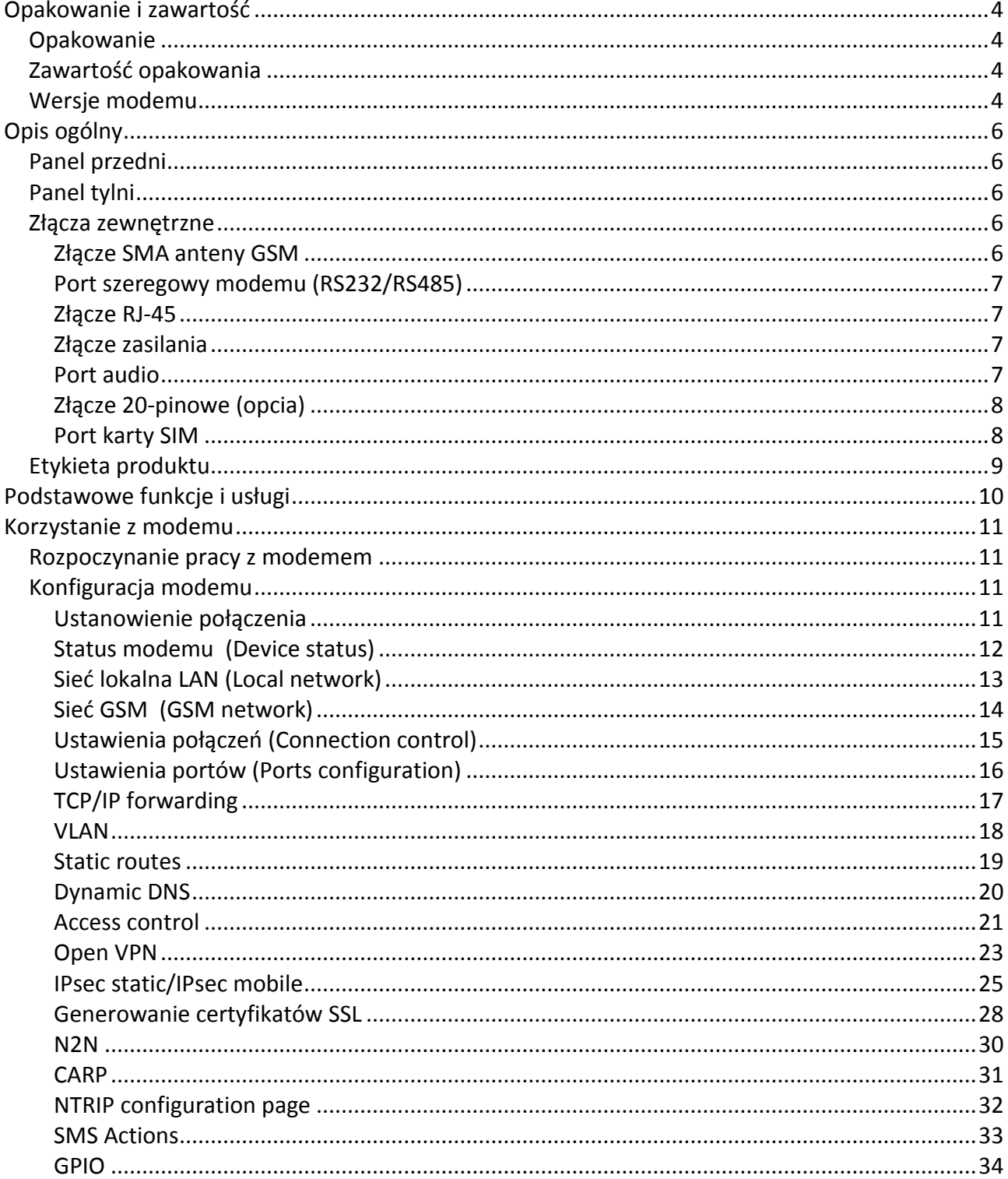

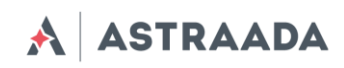

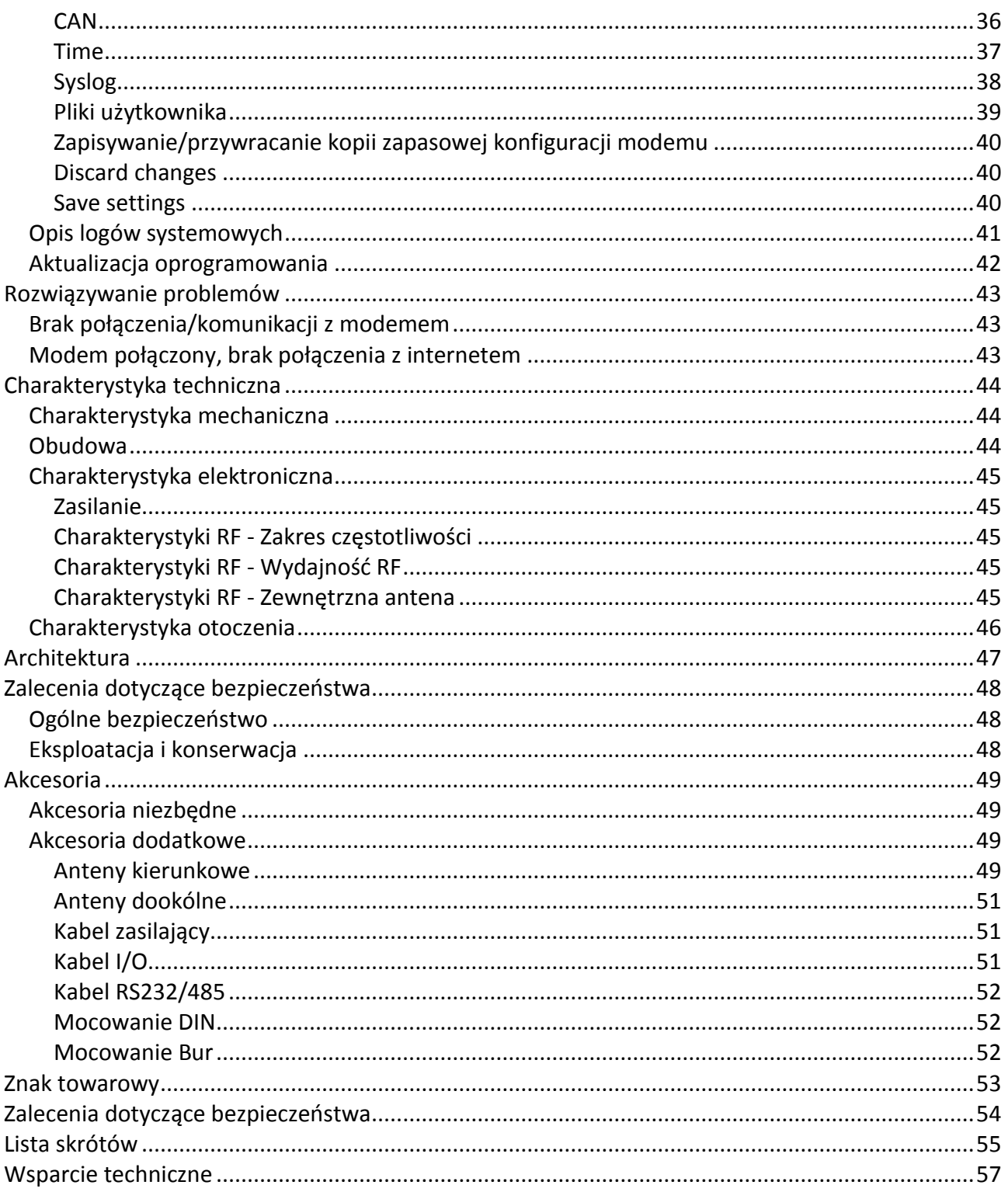

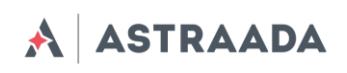

## <span id="page-3-0"></span>**Opakowanie i zawartość**

#### <span id="page-3-1"></span>**Opakowanie**

Na opakowaniu znajduje się naklejka odpowiadająca naklejce znajdującej się na modemie Astraada. Numer seryjny jednoznacznie identyfikuje modem i zapewnia, że jest on oryginalnym produktem. Więcej informacji na temat naklejek znajduje się w rozdziale *Etykieta produktu*.

#### <span id="page-3-2"></span>**Zawartość opakowania**

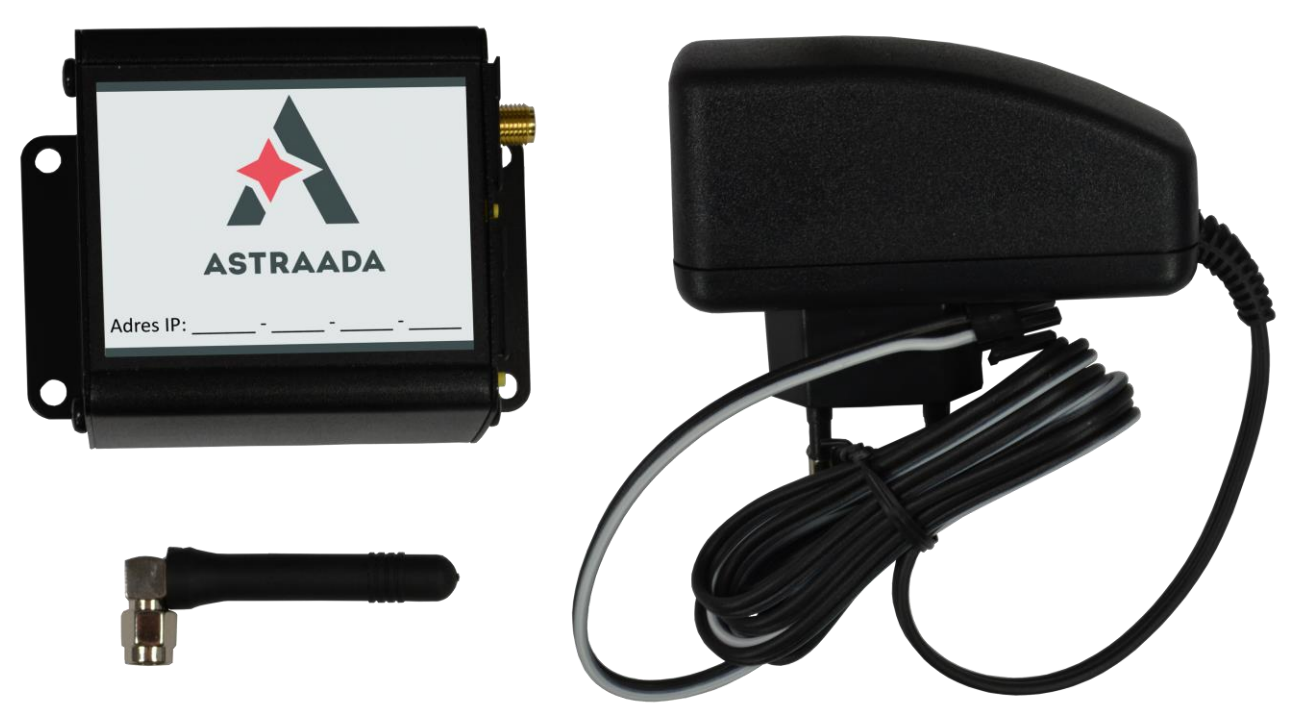

#### **W opakowaniu znajdują się:**

- Modem Astraada o numerze katalogowym AS200GSM200P
- Antena GSM (złącze SMA)
- Zasilacz

#### <span id="page-3-3"></span>**Wersje modemu**

Możliwe jest rozbudowanie podstawowej wersji modemu Astraada o dodatkowe funkcjonalności i interfejsy. W tabeli poniżej przedstawiono różne konfiguracje modemu.

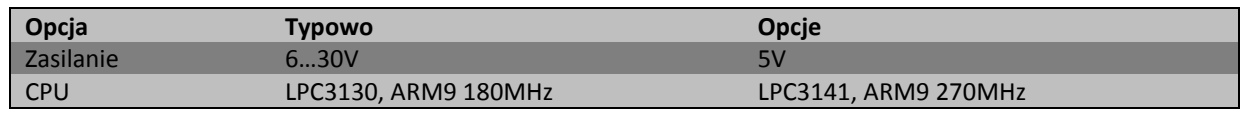

Dokumentacja techniczna Strona 4 z 57

Serwis stanowi źródło wiedzy technicznej dostępne 24 godziny na dobę i umożliwia zgłaszania zagadnień serwisowych oraz śledzenia ich stanu. Ogólnopolska linia telefoniczna 12 424 00 88, e-mail: support@astor.com.pl.

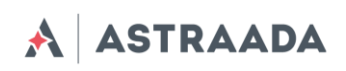

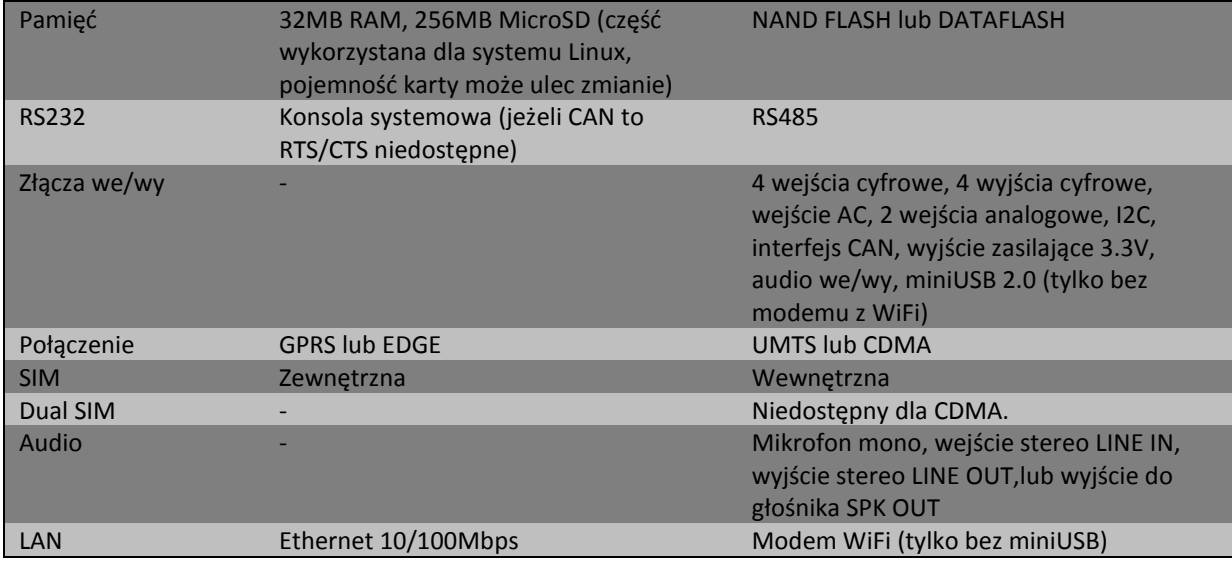

Konfiguracja portów zależy od modułu GSM zainstalowanego w urządzeniu. Dostępne moduły z opisami interfejsów są w tabeli poniżej.

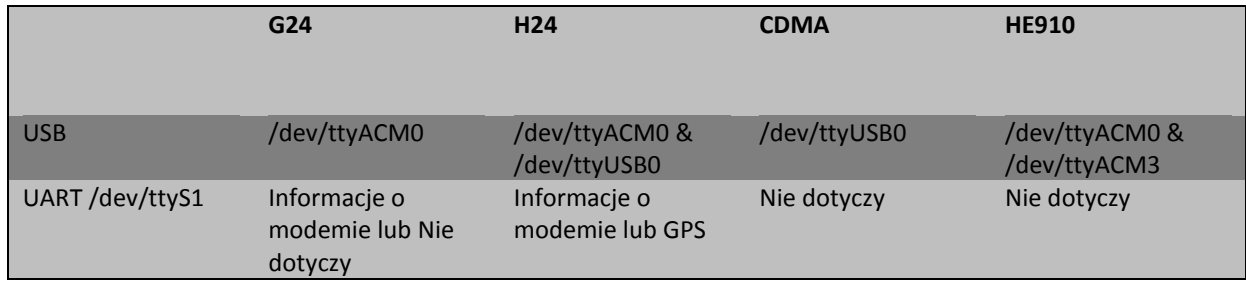

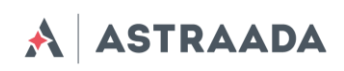

## <span id="page-5-0"></span>**Opis ogólny**

#### <span id="page-5-1"></span>**Panel przedni**

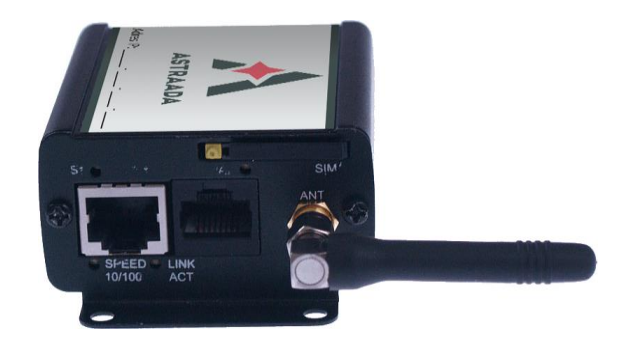

#### <span id="page-5-2"></span>**Panel tylni**

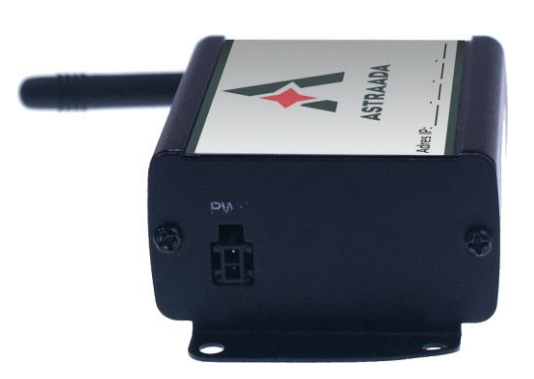

#### <span id="page-5-3"></span>**Złącza zewnętrzne**

#### <span id="page-5-4"></span>**Złącze SMA anteny GSM**

Złącze SMA wykorzystywane jest do podłączenia zewnętrznej anteny GSM. Aby modem Astraada mógł zalogować się do sieci GSM należy podłączyć antenę. Rodzaj anteny zależy od technologii sieci GSM. W przypadku, gdy sygnał jest mocny proszę użyć anteny załączonej w opakowaniu. W przypadku, gdy zasięg sieci GSM jest niski lub bardzo słaby, należy użyć np. anteny kierunkowej (wewnątrz budynku, np. w miejscu gdzie zasięg jest wystarczający).

#### *Ważne: W przypadku gdy żadna antena nie jest podłączona do modemu Astraada, nie jest możliwe zalogowanie urządzenia w sieci GSM.*

Dokumentacja techniczna Strona 6 z 57

**ASTRAADA** 

#### <span id="page-6-0"></span>**Port szeregowy modemu (RS232/RS485)**

Urządzenie występuje w wersji z portem szeregowym RS232 lub RS485. Port szeregowy RS232/RS485 (na złączu RJ-45) znajduje się na przednim panelu urządzenia i może zostać konfigurowany pod indywidualne potrzeby klienta.

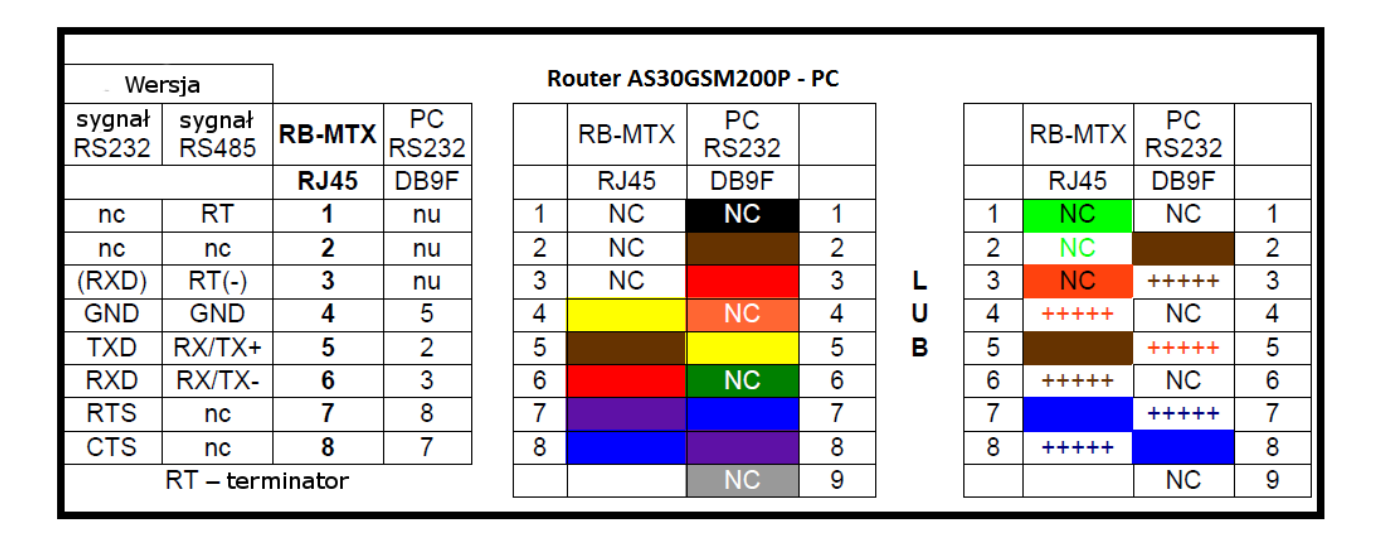

#### **Rozłączenie komunikacji RS485.**

W celu rozłączenia komunikacji RS485 należy zakończyć połączenie po obu stronach. Można zrealizować to przez użycie zewnętrznego rozłączania (terminator) lub z użyciem sygnałów RT (piny 1 oraz 3 złącza RS485). Wbudowany terminator dopasowany jest do impedancji 120Ω.

#### <span id="page-6-1"></span>**Złącze RJ-45**

Złącze RJ-45 znajduje się na przednim panelu modemu AS30GSM200P i używane jest do komunikacji z komputerem PC w sieci Ethernet. W celu uruchomienia stron konfiguracyjnych modemu podłącz kabel typu UTP pomiędzy złączem RJ-45 komputera, a złączem RJ-45 terminala. Strona konfiguracyjna dostępna jest pod adresem IP określonym w konfiguracji modemu (ustawienie fabryczne to 192.168.1.234).

#### <span id="page-6-2"></span>**Złącze zasilania**

Modem AS30GSM200P powinien być zasilany napięciem z zakresu 6-30 VDC, aby zapewnić optymalne zasilanie urządzenia, szczególnie w celu uniknięcia stanów nieustalonych pochodzących od zasilaczy indukcyjnych. W innym przypadku modem Astraada może ulec uszkodzeniu.

#### <span id="page-6-3"></span>**Port audio**

Wejścia i wyjście audio dostępne są jako opcja. Możliwe jest wyposażenie modemu w następujące wejścia/wyjścia:

- SPK/LINE OUT głośnik zewnętrzny lub linia zewnętrzna
- LINE IN
- MIC IN wejście mikrofonowe

Dokumentacja techniczna Strona 7 z 57

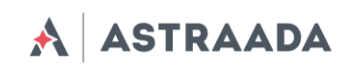

## <span id="page-7-0"></span>**Złącze 20-pinowe (opcia)**

Modem AS30GSM200P dostępny jest w wersji ze złączem 20-pinowym również jako opcja. Szczegółowy opis złącza znajduje się w poniższej tabeli

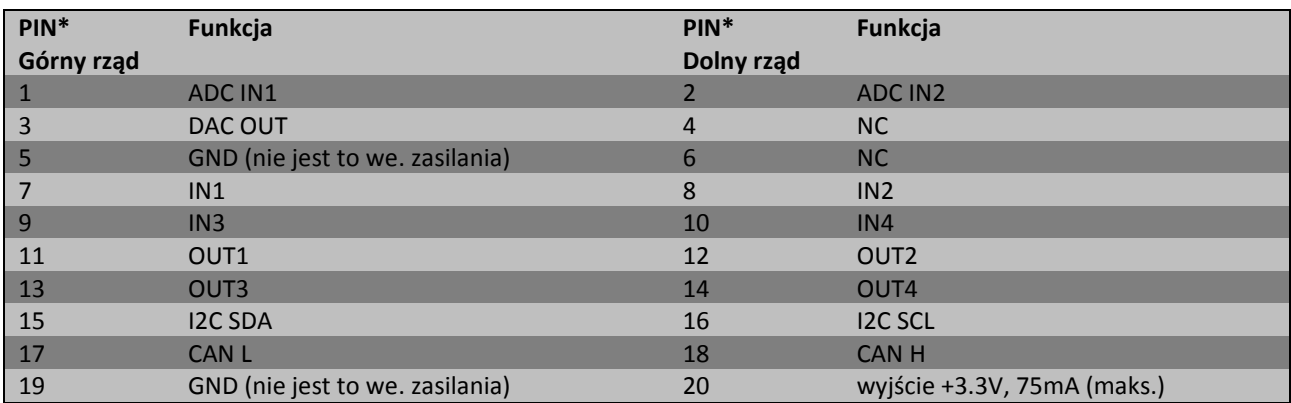

GND – masa. Proszę nie łączyć bezpośrednio z linią minus zasilania. NC – nie podłączono.

## <span id="page-7-1"></span>**Port karty SIM**

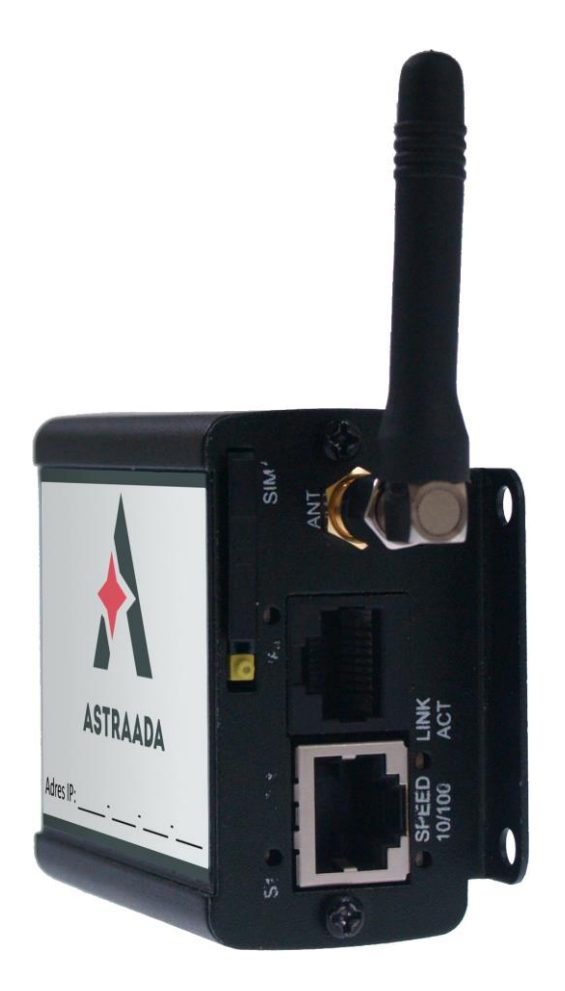

Dokumentacja techniczna Strona 8 z 57

**ASTRAADA**  $\blacktriangle$ 

Złącze na kartę SIM znajdują się na przednim panelu AS30GSM200P. Aby umieścić kartę SIM należy:

- 1. Wyjąć szufladkę (kieszeń) na kartę SIM przyciskając żółty przycisk.
- 2. Umieść kartę SIM w kieszeni.
- 3. Sprawdź czy karta SIM jest poprawnie umieszczona w szufladzie.
- 4. Umieść kieszeń w modemie.

Aby możliwe było korzystanie z usług sieci GSM należy umieścić w modemie aktywną kartę SIM.

#### <span id="page-8-0"></span>**Etykieta produktu**

Na etykiecie produktu znajdują się następujące informacje:

- Numer seryjny produktu
- Symbol przekreślonego kosza i certyfikatu CE oraz zakresy napięcia zasilania
- 15 cyfrowy kod kreskowy
- Nazwa modelu

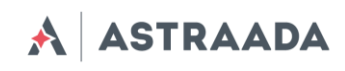

## <span id="page-9-0"></span>**Podstawowe funkcje i usługi**

Podstawowe funkcje i usługi modemu zawarto w tabeli poniżej.

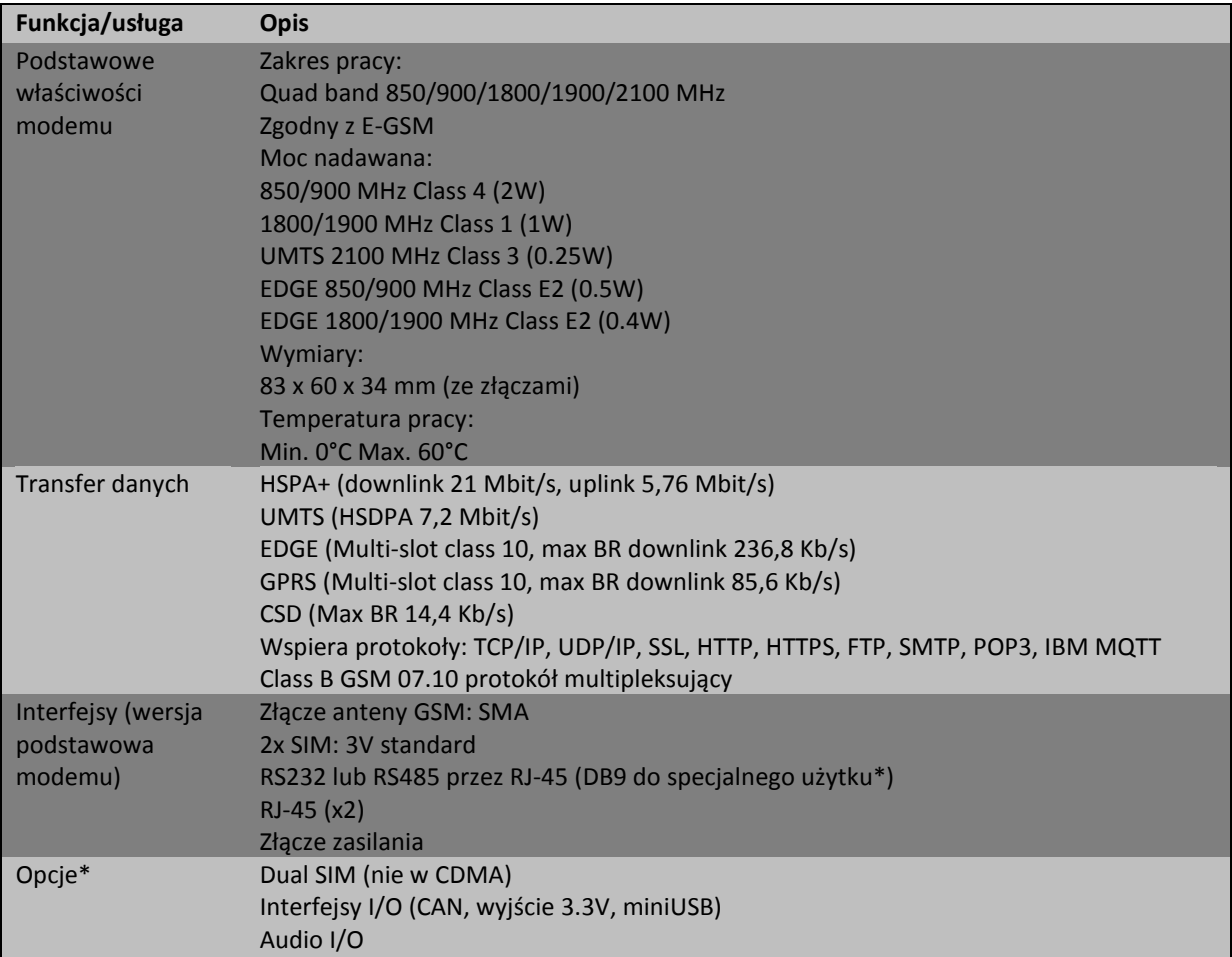

\*opcja, w zależności od zamówienia

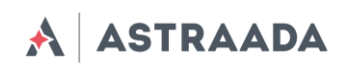

## <span id="page-10-0"></span>**Korzystanie z modemu**

#### <span id="page-10-1"></span>**Rozpoczynanie pracy z modemem**

- 1. W celu uruchomienia modemu wykonaj następujące kroki:
- 2. Wciśnij żółty przycisk na przednim panelu i wyjmij "szufladkę" na kartę SIM
- 3. Umieść kartę SIM w szufladce (modemy dostępne są z jedną lub z dwoma złączami na kartę SIM)
- 4. Przykręć antenę GSM lub obie anteny: GSM i GPS/ZigBee (opcje dodatkowe) do złącza SMA
- 5. Podłącz kabel zasilacza do złącza PWR znajdującego się na tylnym panelu modemu.
- 6. Podłącz kabel UTP do gniazda RJ-45

#### <span id="page-10-2"></span>**Konfiguracja modemu**

Modem konfiguruje się poprzez przeglądarkę internetową ułatwiając tym samym obsługę modemu. Konfiguracja modemu opisana jest w następnych podrozdziałach. Ustawienia podzielono na kategorie umożliwiające proste odnalezienie poszukiwanej opcji. Przy przełączaniu pomiędzy zakładkami opcje zapamiętywane są w sposób automatyczny w pamięci modemu. W celu zapamiętania ustawień na koniec konfiguracji należy kliknąć w "*Save Settings*". Możliwe jest także anulowanie nowych ustawień przez wybór odpowiedniej opcji z menu znajdującego się na dole ekranu.

#### *Uwaga: Pamięć cache resetowana jest przy restarcie lub rozłączeniu zasilania Uwaga: Dostęp do niektórych zakładek uwarunkowany jest wersją modemu*

#### <span id="page-10-3"></span>**Ustanowienie połączenia**

Po podłączeniu niezbędnych kabli możliwe jest ustanowienie połączenia z siecią. Uruchom ustawienia protokołu TCP/IP (*Połączenia sieciowe -> Połączenie lokalne -> Protokół internetowy (TCP/IP) -> Właściwości*) i ustaw swój adres IP jako: 192.168.1.x. Teraz strona konfiguracyjna modemu dostępna jest pod adresem 192.168.1.234.

Dokumentacja techniczna Strona 11 z 57

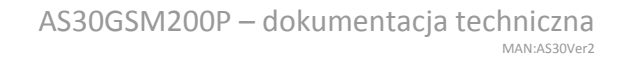

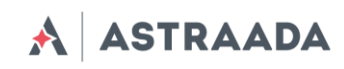

## <span id="page-11-0"></span>**Status modemu (Device status)**

Otwórz przeglądarkę WWW i wpisz adres 192.168.1.234. Zostaniesz poproszony o podanie nazwy użytkownika i hasła. Standardowe ustawienia to:

- Nazwa użytkownika: **admin**
- Hasło: **12345**

Jeżeli wszystko skonfigurowane jest poprawnie pojawi się następujące statusu modemu. Zawiera ona status połączenia do sieci oraz parametry PPP połączenia.

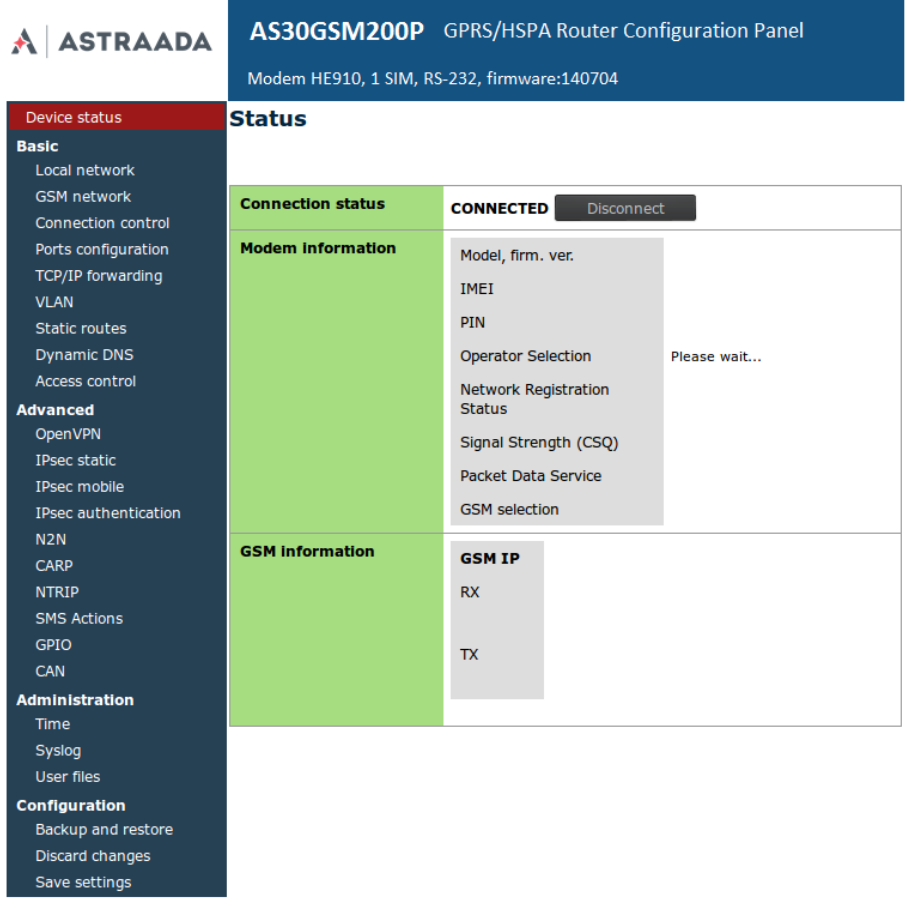

Dokumentacja techniczna Strona 12 z 57

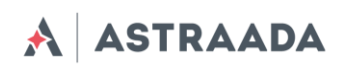

#### <span id="page-12-0"></span>**Sieć lokalna LAN (Local network)**

Na stronie konfiguracji LAN dostępne są ustawienia niezbędnych parametrów połączenia LAN. Tutaj możliwe jest ustawianie adresu IP (bądź ustawienie automatycznego wyboru IP z użyciem DHCP), maski podsieci, domyślnego punktu dostępu czy też adresu DNS. Ostatnie dwie mogą zostać ustawione ręcznie bądź pobrane z sieci GSM lub DHCP. Dodatkowo modem może pracować jako serwer DHCP. Możliwe jest zdefiniowanie jego zakresu pracy lub zestawu powiązań IP-MAC.

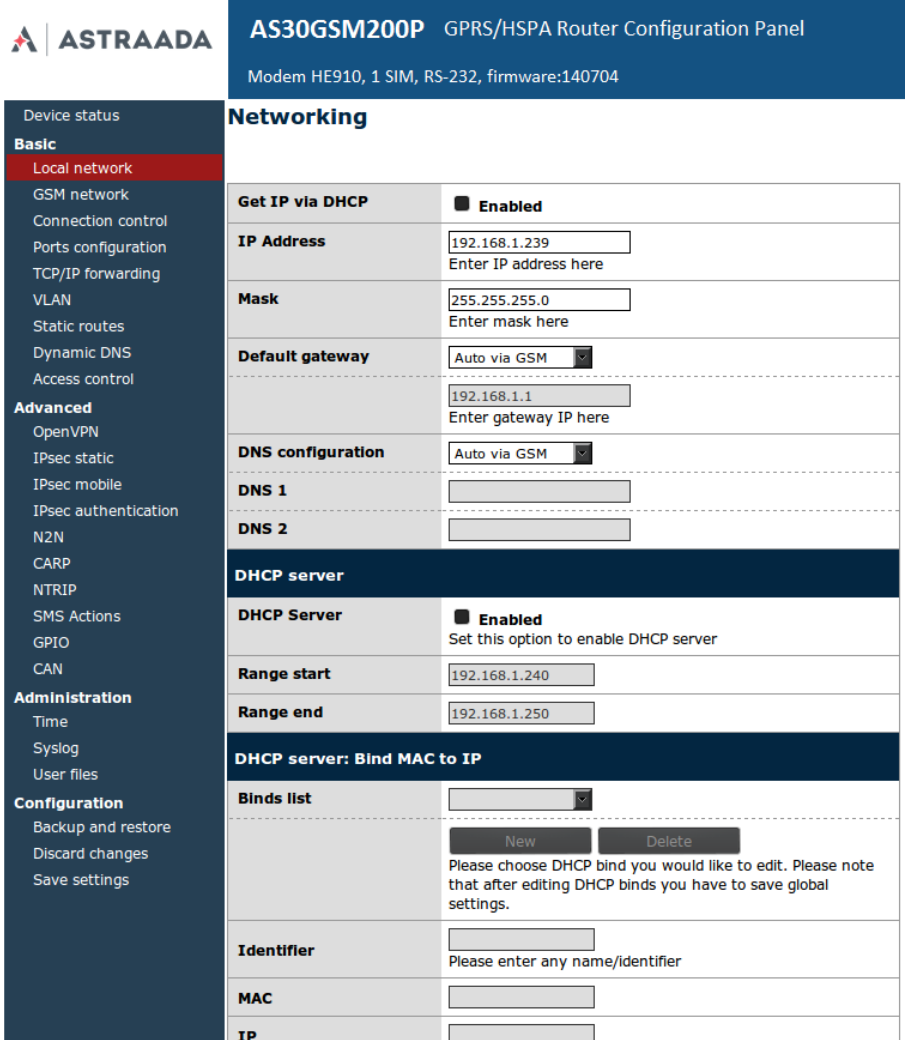

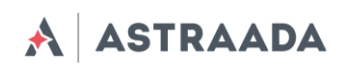

#### <span id="page-13-0"></span>**Sieć GSM (GSM network)**

Zakładka GSM network zawiera parametry związane z połączeniem internetowym (punkty dostępowe APN, nazwa użytkownika, hasło, CSD, ISP IP oraz rodzaj sieci) dla karty *MASTER SIM*. Niezbędna jest znajomość tych parametrów w celu korzystania z połączenia internetowego. Powinny one zostać dostarczone przez Twojego operatora. Możesz także znaleźć je kontaktując się z operatorem lub odwiedzając jego stronę internetową.

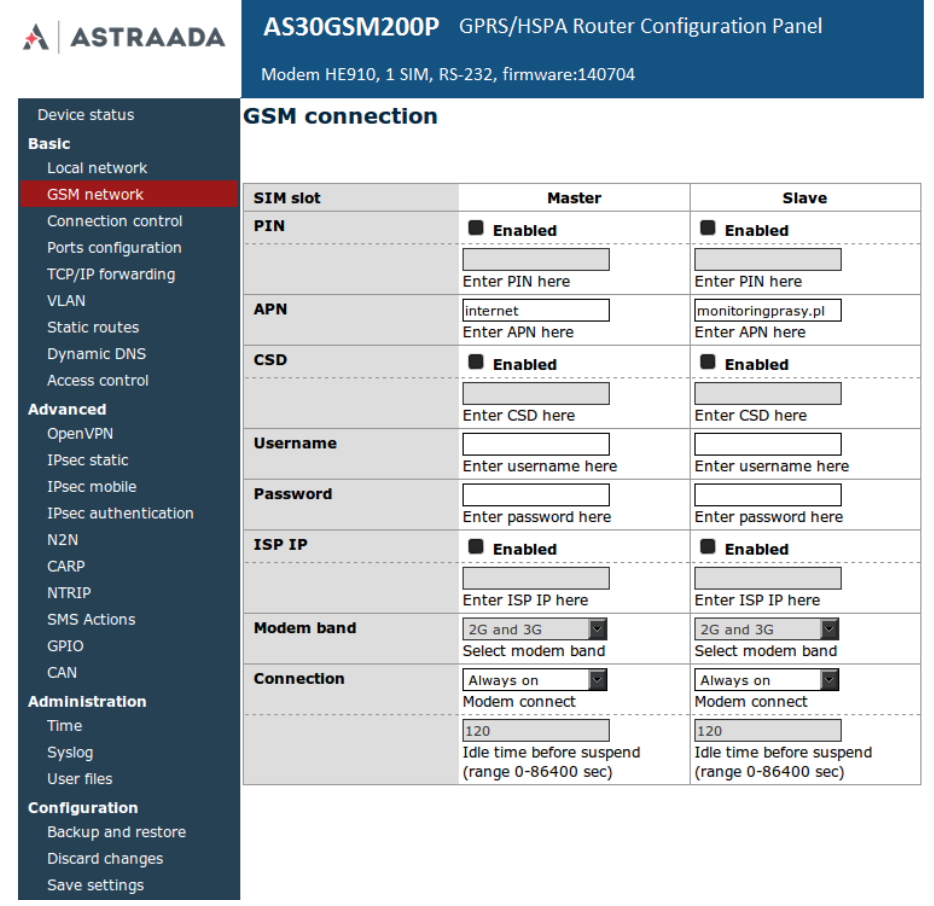

W przypadku, gdy karta SIM posiada PIN należy zaznaczyć pole *Enabled* i wpisać kod *PIN* w pole poniżej. Wychodzące połączenia realizowane są zawsze przez *MASTER SIM.*

**ASTRAADA**  $\blacktriangle$ 

## <span id="page-14-0"></span>**Ustawienia połączeń (Connection control)**

Save settings

Zakładka ta zawiera parametry definiujące sposób przełączania pomiędzy kartami *Slave* i *Master*. Możliwe jest zdefiniowanie czasu dla operacji testowania połączenia (ping), ustawienie liczby prób oraz do 4 adresów IP. W poniższym przykładzie (obrazek) po trzech 10-sekundowych próbach karta zostanie przełączona z *Master* na *Slave* bądź odwrotnie.

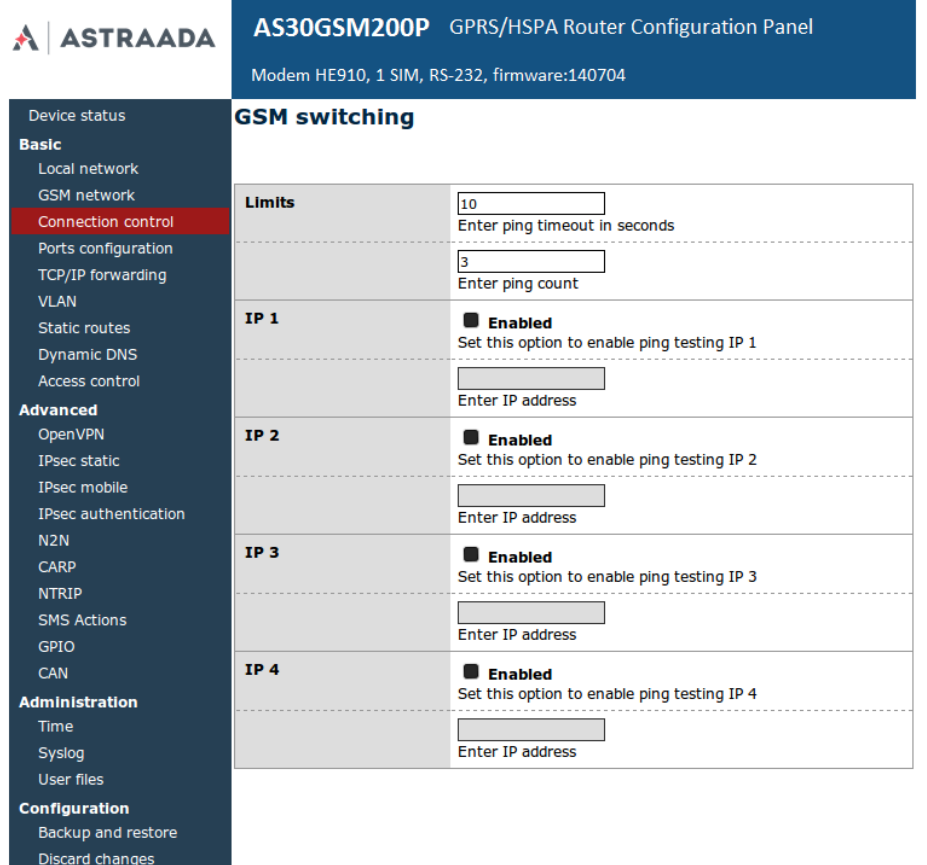

Dokumentacja techniczna Strona 15 z 57

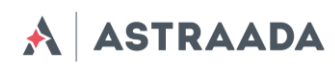

#### <span id="page-15-0"></span>**Ustawienia portów (Ports configuration)**

Możliwe jest ustawienie parametrów portu szeregowego RS232. W zakładce RS232 Port znajdują się trzy konfigurowane porty: **/dev/ttyS0**, **/dev/ttyACM0** oraz **/dev/ttyS1** lub **/dev/ttyUSB0** (w zależności od wersji modemu).

Każdy z portów może pracować w innym trybie. Port **/dev/ttyS0** może pracować w trybie Terminal, Modbus lub NTRIP. Pozostałe dwa porty mogą także pracować jako port modemu (sterowanie i dane) lub port odbierający wiadomości SMS.

Każdy port może być przekierowany (forwarding) na port TCP/UDP (jakoś serwer lub klient). Ponadto port **/dev/ttyS0** można przekierować na sterowanie modemem lub transfer danych – w tym przypadku żaden inny tryb nie może zostać uruchomiony na tym porcie. Uruchomienie niektórych trybów dla **dev/ttyS0** i **/dev/ttyS1** umożliwia ustawienie parametrów takich jak: liczba bitów na sekundę (baud rate), bity danych, parzystość (parity), bity stopu i protokół. W przypadku gdy jakiś parametr jest niedostępny użytkownik nie ma możliwości jego zmiany.

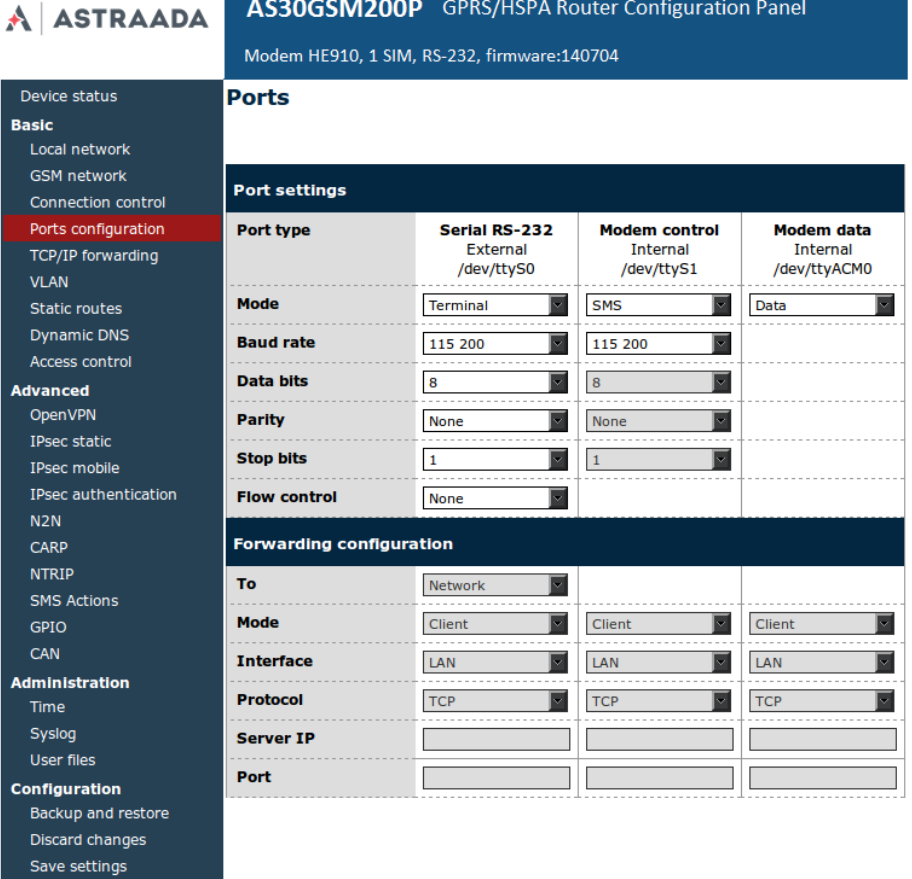

Dokumentacja techniczna Strona 16 z 57

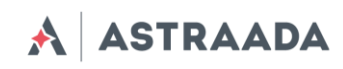

#### <span id="page-16-0"></span>**TCP/IP forwarding**

Możliwe jest ustawienie pojedynczych portów lub zakresów portów, które będą przekierowane na dany adres IP. Aby dodać nową regułę dotyczącą pojedynczego portu należy przejść do zakładki *TCP/IP Forwarding* i w sekcji *Single Port rules* kliknąć przycisk *New*. Następnie wpisać identyfikator (dowolną nazwę określającą naszą regułę), zaznaczyć pole *Enabled*, wpisać zewnętrzny (External). Przy dodawaniu nowej reguły lub zmianie zakładki stan edytowanej reguły jest zapamiętywany. Możliwe jest też usuwanie reguł za pomocą przycisku *Delete*. Po zmianach w konfiguracji należy dodatkowo kliknąć *Save Settings*, aby zapisać całą konfigurację. Analogicznie możemy dodawać reguły dotyczące zakresów portów w sekcji *Port range rules*. Możemy też określić adres IP obszaru zdemilitaryzowanego dla niezaufanej sieci w sekcji DMZ.

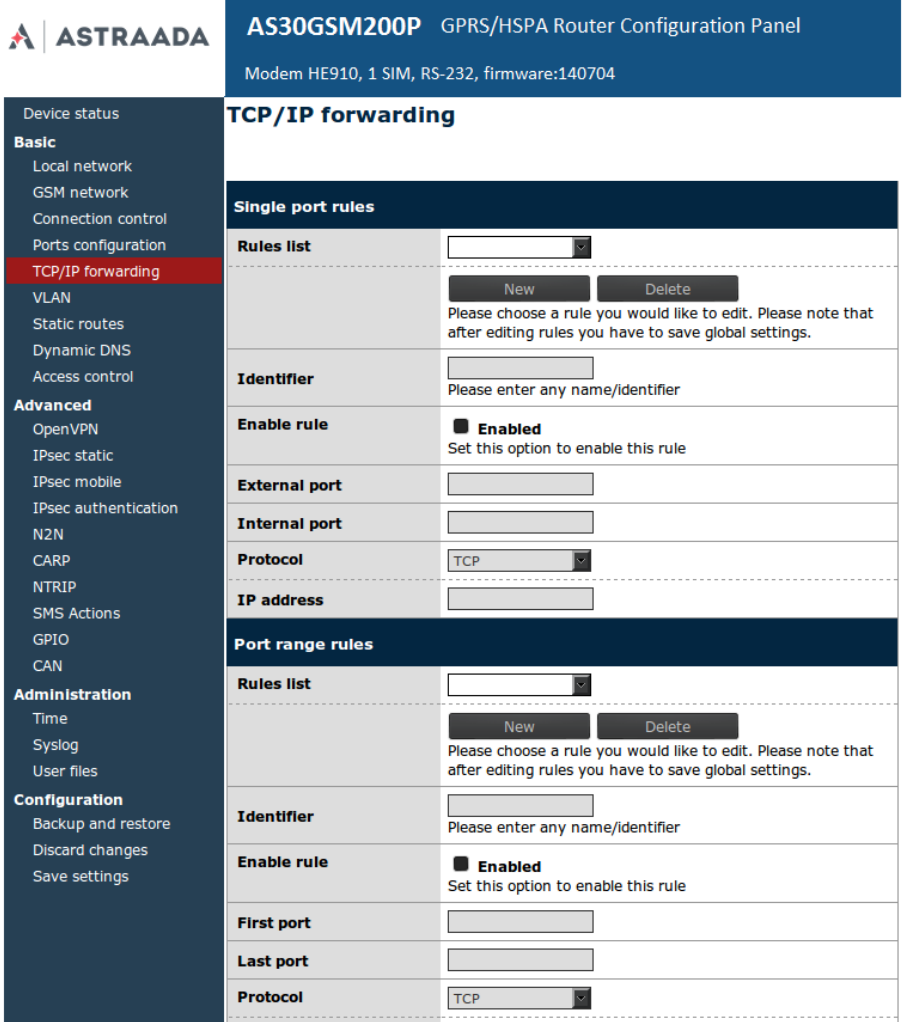

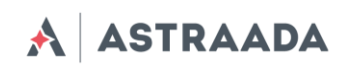

## <span id="page-17-0"></span>**VLAN**

Zakładka VLAN umożliwia użytkownikowi na stworzenie wirtualnego adresu IP. Należy zdefiniować IP, maskę podsieci oraz identyfikator z zakresu *0-4095*. Zaznaczając *IEEE 802.1Q tagging virtual IP* staje się częścią VLAN.

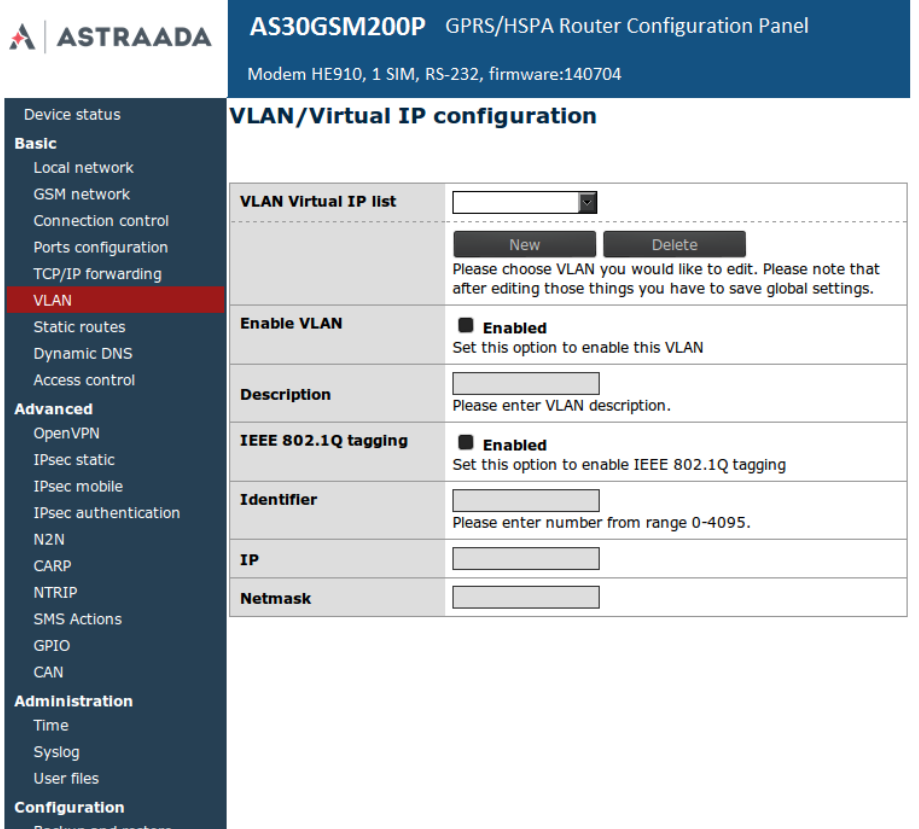

Dokumentacja techniczna Strona 18 z 57

Discard changes Save settings

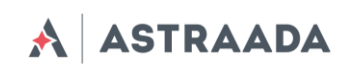

#### <span id="page-18-0"></span>**Static routes**

Zakładka *Static routes* umożliwia zdefiniowanie routingu pod własne preferencje. Klikając w przycisk *New* dodajemy nowe połączenie (routing). Pozostałe pola pozwalają na wprowadzenie identyfikatora (użyć w celu rozróżnienia routingu w konfiguracji na stronie www), wybór interfejsu, docelowej sieci, maski oraz serwera gateway.

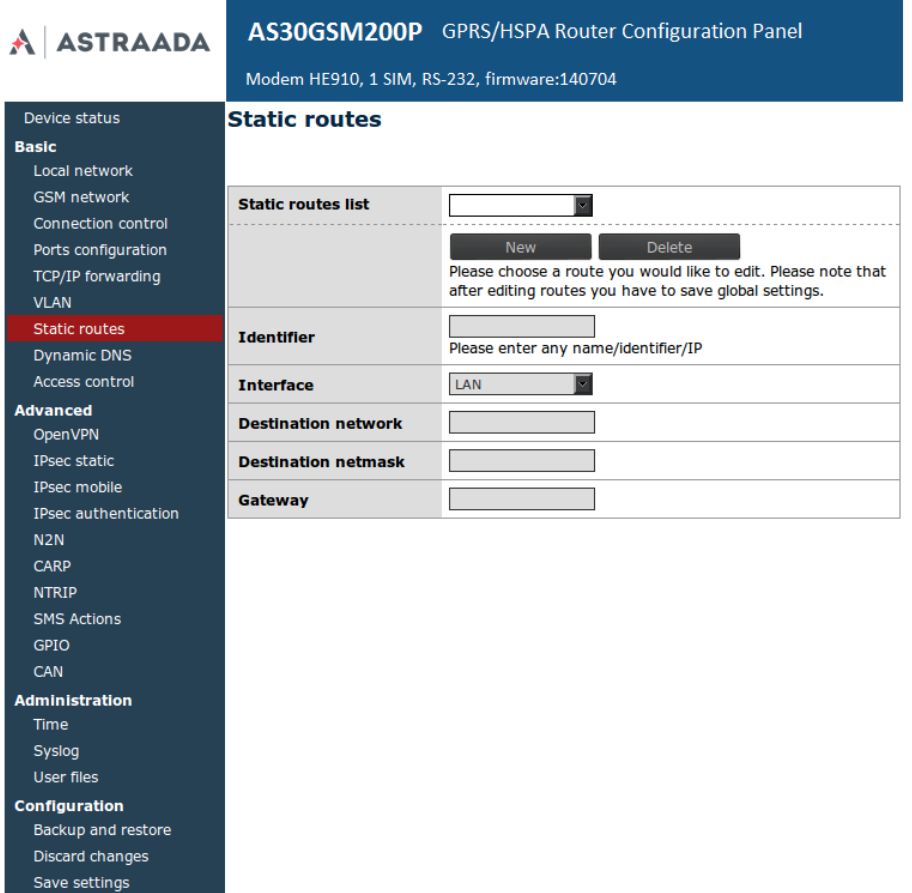

Dokumentacja techniczna Strona 19 z 57

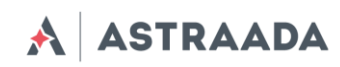

#### <span id="page-19-0"></span>**Dynamic DNS**

*Dynamic DNS* to usługa, która pozwala na udostępnienie urządzenia pod określonym adresem internetowym niezależnie od zmian jego adresu IP. Aby było to możliwe potrzebne jest utworzenie konta na jednym z serwisów internetowych obsługujących tę usługę. Aktualnie obsługiwane serwisy przez modem AS30GSM200P to *DynDNS.org* oraz *No-IP.com*. Po założeniu konta w jednym z serwisów ustawiamy w zakładce *Dynamic DNS* usługodawcę, dla [dyndns.org](http://dyndns.org/) dodatkowo rodzaj usługi, nazwę użytkownika, hasło, nazwę hosta oraz dwa parametry: *update interval i force update interval*. Pierwszy z nich określa jak często następuje sprawdzenie, czy adres IP uległ zmianie i ewentualne powiadomienie o tym fakcie usługodawcy, drugi określa czas pomiędzy wymuszonymi aktualizacjami, tzn. takimi, które występują nawet gdy adres IP się nie zmienił. W razie wątpliwości można pozostawić te pola puste-zostaną wtedy użyte domyślne wartości.

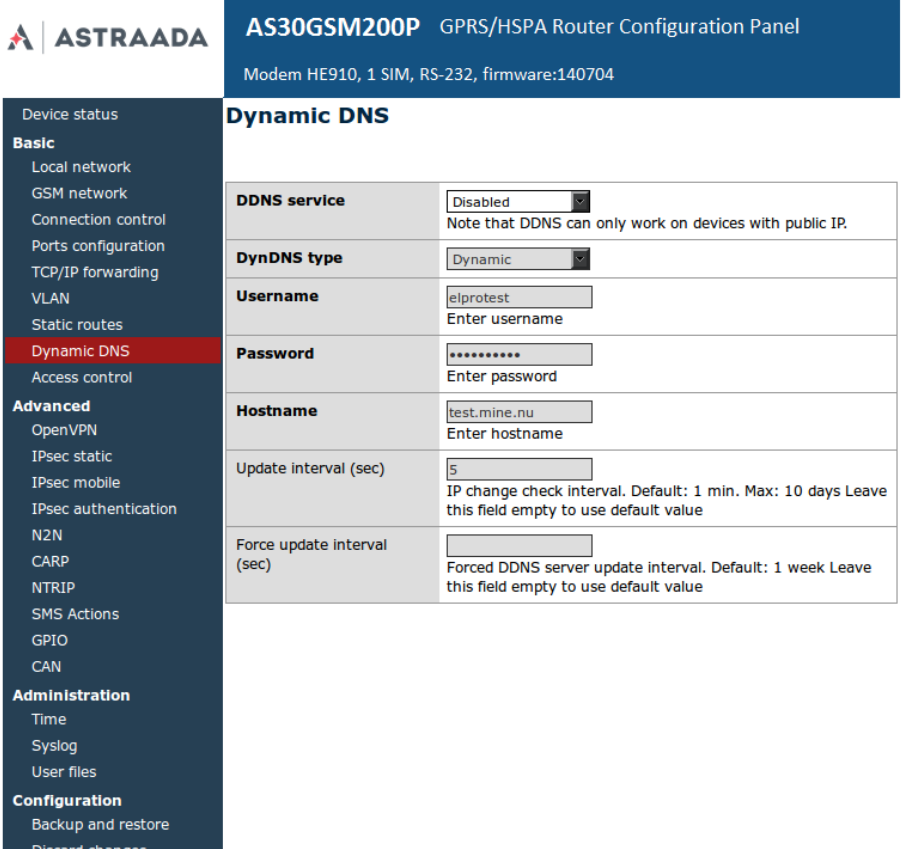

Dokumentacja techniczna Strona 20 z 57

Save settings

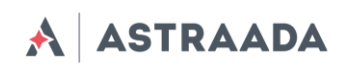

#### <span id="page-20-0"></span>**Access control**

Zakładka *Access Control* służy do zmiany ustawień dostępu do modemu. Pierwsza sekcja zawiera konfigurację protokołu SSH. Możemy włączyć lub wyłączyć protokół, ustalić, na których portach i interfejsach będzie możliwe logowanie (dotyczy to także tuneli OpenVPN i IPsec). Możliwe jest również zablokowanie logowania przez SSH jako root oraz zmiana kluczy i haseł dla użytkowników *root* i *service*. Po kliknięciu przycisku *Delete* hasło zostaje usunięte, tzn. jego podanie nie będzie wymagane przy logowaniu. Po zmianie/usunięciu hasła należy pamiętać o zapisie całej konfiguracji przy pomocy przycisku *Save Configuration* w menu głównym. Przy logowaniu priorytet ma uwierzytelnienie kluczem, to znaczy, że jeżeli podamy klucz publiczny oraz ustawimy hasło użytkownika to klient posługujący się zaufanym kluczem nie będzie proszony dodatkowo o podanie hasła, a klient nie posiadający klucza będzie mógł zalogować się za pomocą hasła. W pola *SSH root key* i *SSH service key* możliwe jest wklejenie kilku kluczy.

#### *UWAGA: Konto service służy do wgrywania aktualizacji oprogramowania. Wyłączenie protokołu SSH spowoduje brak możliwości aktualizacji.*

Istnieje możliwość wygenerowania pary kluczy bezpośrednio na modemie. W tym celu należy kliknąć przycisk *Generate*. Proces tworzenia kluczy może trwać kilka minut (w tym czasie nie należy przełączać zakładek ani zmieniać innych ustawień), a po jego zakończeniu zostanie wyświetlony komunikat potwierdzający wykonanie operacji. Publiczny klucz zostanie automatycznie wklejony w pole z kluczami (jeżeli pole nie było puste jego zawartość zostanie zachowana, a wygenerowany klucz będzie pierwszy na liście). Odtąd możliwe będzie ściąganie klucza prywatnego i publicznego za pomocą przycisków *Get private key* oraz *Get public key*. Aby logować się przy pomocy klucza w systemie Linux należy ściągnąć klucz prywatny i umieścić go w katalogu /home/user/.ssh/ zmieniając jego nazwę na id rsa.

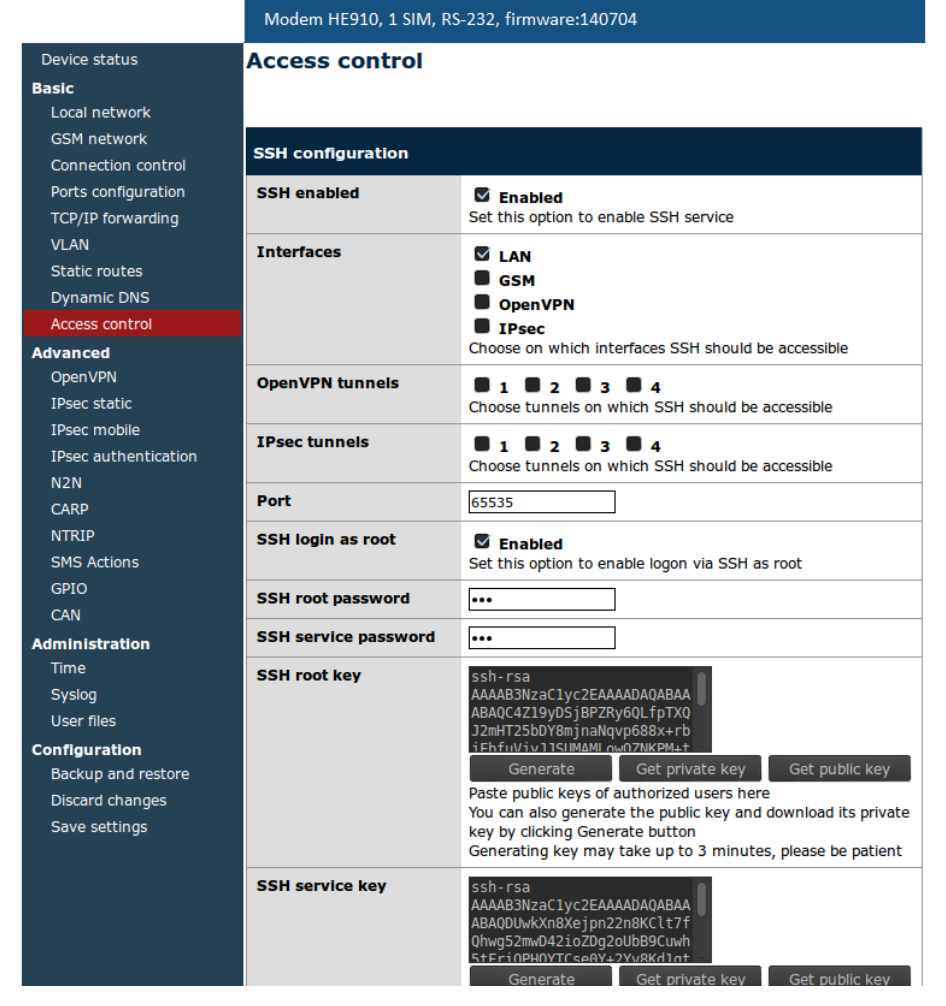

#### AS30GSM200P GPRS/HSPA Router Configuration Panel **A ASTRAADA**

W sekcji *WWW config access configuration* możliwa jest zmiana ustawień dotyczących konfiguracji www. Możemy ustalić, z jakich protokołów chcemy korzystać, na jakich interfejsach ma być dostępna konfiguracja (dotyczy to także tuneli OpenVPN i IPsec), na jakich portach będą dostępne wersje *HTTP* i *HTTPS* konfiguracji. Możliwa jest także zmiana hasła (zmiana ta jest natychmiastowa i nie wymaga zapisywania konfiguracji). Dla bezpieczeństwa odznaczenie jednocześnie dostępu *HTTP* i *HTTPS* jest niemożliwe.

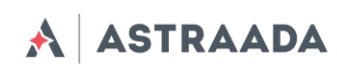

#### <span id="page-22-0"></span>**Open VPN**

Możliwe jest połączenie modemu do sieci VPN lub ustanowienie własnej z użyciem oprogramowania *OpenVPN*. W zakładce *OpenVPN* istnieje możliwość zdefiniowania do czterech połączeń VPN (tuneli). Aby wyświetlić ustawienia konkretnego tunelu wybieramy go z listy *Tunnel configuration*. Następnie należy wybrać czy modem ma być serwerem czy klientem oraz jeden z dostępnych typów połączenia: *tun* lub *tap*. Połączenie typu *tun* może być zrealizowane pomiędzy dwoma urządzeniami lub większą ich liczbą. W zależności od wyboru w dalszej części konfiguracji będziemy musieli podać adres IP sieci i maskę lub adres klienta i serwera.

W przypadku gdy urządzenie ma pracować jako serwer należy ustawić port na którym urządzenie ma nasłuchiwać przychodzące połączenia (fabrycznie dla sieci VPN używany jest port 1194, pamiętaj by odblokować ten port w zakładce firewall). Następnie, proszę wybrać urządzenie które realizować ma połączenie: *eth* (zewnętrzny port RJ-45) lub *ppp* (połączenie przez sieci komórkowe). Należy wybrać także odpowiedni protokół: *TCP* lub *UDP* (użyj drugiej opcji w przypadku gdy nie wiesz która opcja jest odpowiednia). W przypadku połączenia typu *tun* niezbędne jest podanie adresów IP serwera i klienta (zalecamy używanie adresów typu: 10.x.x.x). Dla połączenia *tap* wprowadź adres podsieci VPN oraz maskę podsieci (np. 10.1.0.0 oraz 255.255.255.0). W większości przypadków Twoje urządzenie zarezerwuje pierwszy adres IP z puli dostępnych adresów (czyli 10.1.0.1 gdy używasz adresów 10.1.0.0). W przypadku gdy urządzenie jest ustawione jako klient, poza parametrami serwera wymienionymi powyżej trzeba podać dodatkowe. Wpisz adres IP serwera VPN w pole *Remote Server IP* oraz port nasłuchiwania w pole Port.

Po wprowadzeniu wszystkich niezbędnych informacji użytkownik powinien wypełnić cztery pola certyfikatów, które generowane są na dowolnym komputerze (sprawdź VPN online help w celu uzyskania dodatkowych informacji). Zawartość plików powinna zostać wklejona w odpowiednie pola w karcie konfiguracji VPN. Istnieje możliwość dodatkowego zabezpieczenia połączenia VPN poprzez ustalenie wspólnego *klucza TLS* i wpisania go w pole *TLS key* dla wszystkich urządzeń w sieci VPN. Ostatnia opcja to przełączanie kompresji *LZO* (zalecane włączenie w celu poprawy komunikacji sieciowej) oraz dodatkowy parametr w polu *Additional configuration*.

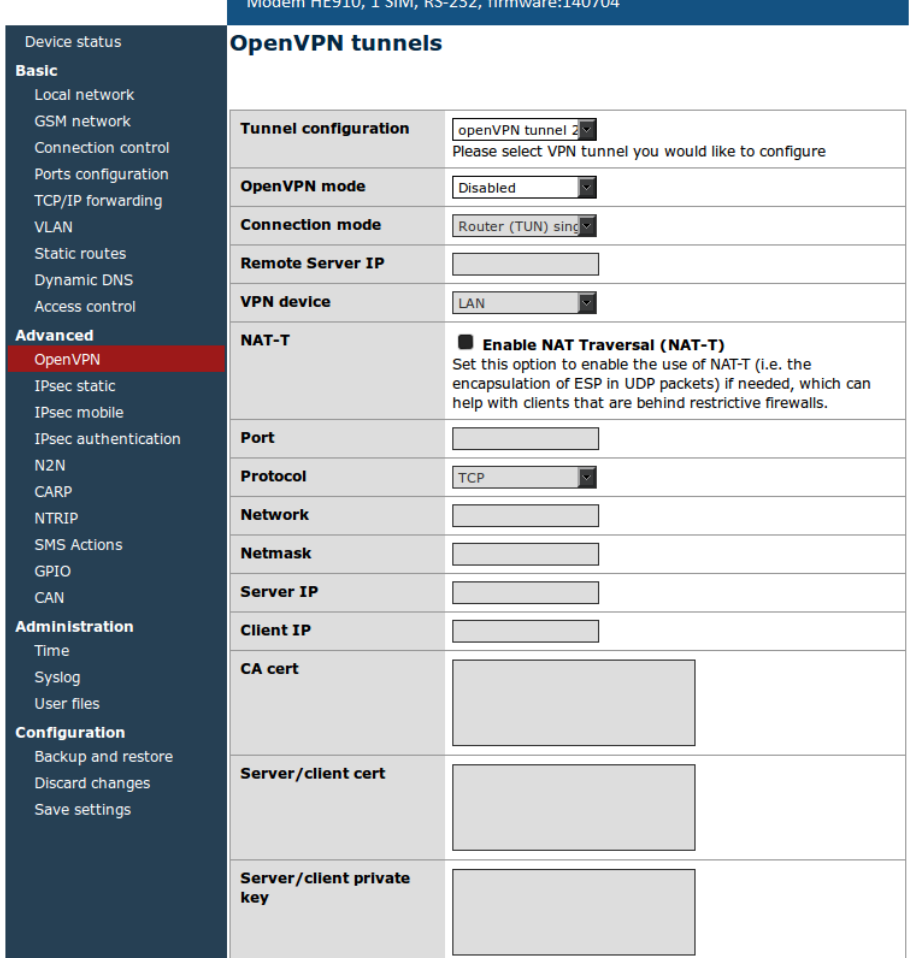

#### AS30GSM200P GPRS/HSPA Router Configuration Panel A ASTRAADA

Dokumentacja techniczna Strona 24 z 57

#### <span id="page-24-0"></span>**IPsec static/IPsec mobile**

*IPsec* to zbiór protokołów internetowych pozwalający na stworzenie bezpiecznego połączenia pomiędzy urządzeniami. Do konfiguracji takiego połączenia na modemie AS30GSM200P służą trzy zakładki konfiguracji: *Tunnels, Mobile Clients, Keys and Certificates*. Aby włączyć program obsługujący protokół należy przede wszystkim w zakładce *Tunnels* zaznaczyć opcję *Enable Ipsec*. Pod tą opcją mamy pole wyboru pozwalające nam na przełączanie pomiędzy konfiguracjami czterech tuneli. Aby włączyć dany tunel wybieramy go z listy, a następnie zaznaczamy pole *Enable tunnel.* Następnie należy wybrać interfejs sieciowy, przez który zostanie przeprowadzone połączenie. Nie sposób omówić wszystkich możliwości nawiązywania połączenia za pomocą protokołu *IPsec*, dlatego poniżej zostanie opisana przykładowa konfiguracja.

#### **Przykładowa konfiguracja**

Załóżmy, że chcemy połączyć ze sobą dwa modemy AS30GSM200P o adresach 123.45.67.1 oraz 123.45.67.2. Pole *DPD interval* określa czas, po którym połączenie zostanie zamknięte jeżeli drugie urządzenie nie odpowie. Dla ustalenia uwagi wpiszmy 3600 sekund. Kolejnym ustawieniem jest określenie lokalnej podsieci, z której pakiety będą przekazywane poprzez bezpieczne połączenie. Możemy tu wybrać *Single host* (tylko nasz AS30GSM200P), *Network* (sieć kilku urządzeń) lub *LAN subnet* (podsieć lokalnej sieci). Ponieważ nie wiemy, czy nie będziemy chcieli dodać więcej urządzeń w przyszłości wybierzemy opcję *Network*, w pole IP wpisując 192.168.36.1, w pole Network 192.168.36.0, a w pole Netmask 255.255.255.0. Oczywistym powinno być, że wybrany adres IP powinien być zgodny z wybraną siecią i jej maską. W pola Address i Netmask w sekcji *remote subnet* musimy wpisać podsieć lokalną, którą określimy na drugim urządzeniu. Na drugim urządzeniu wpiszemy w sekcji *Local subnet* IP=192.168.35.1, Network=192.168.35.0 i Netmask=255.255.255.0, dlatego też w pola Address i Netmask tej sekcji musimy wpisać Address=192.168.35.0 i Netmask=255.255.255.0 (czyli po prostu przepisujemy pola Network i Netmask z sekcji Local subnet na drugim urządzeniu). Oczywiście w sekcji *remote subnet* na drugim urządzeniu należy przepisać odpowiednie pola z pierwszego urządzenia. Kolejnym polem jest *Remote gateway*, gdzie wpisujemy adres IP drugiego urządzenia, tzn. wpisujemy na krzyż: w pierwszym urządzeniu 123.45.67.2, a w drugim 123.45.67.1.

Następnym krokiem jest zdefiniowanie dwóch faz negocjacji połączenia. Musimy określić jakim identyfikatorem będzie się przedstawiać nasze urządzenie. Najczęstszym wyborem jest *My IP Address* (mój adres IP) lub *RSA Cert Subject* (ale tylko wtedy, gdy używamy do autoryzacji certyfikatów, o czym za chwilę). Algorytm szyfrowania (*Encryption algorithm*) i algorytm funkcji skrótu (*Hash algorithm*) określamy wedle własnego uznania, należy jednak pamiętać, żeby na wszystkich urządzeniach ustawić te same ustawienia. Najszybszym algorytmem szyfrowania jest z reguły *Blowfish*, a najwolniejszym (ale i najbezpieczniejszym)*-AES*. Następnym ustawieniem jest *DH key group*, czyli długość kodu *Diffiego-Hellmana*. Tu również ustawienia po obu stronach połączenia powinny być zgodne. W polu *Lifetime* należy określić maksymalny czas negocjacji w fazie pierwszej, przykładowo 180 sekund, czyli 3 minuty. Jeżeli nie jesteśmy pewni co wpisać możemy pozostawić to pole puste. Najważniejszym ustawieniem fazy pierwszej jest *Authentication method*, czyli metoda uwierzytelnienia. Najprostszą metodą jest *Pre-shared key* (PSK), czyli mówiąc prościej hasło, które jest zgodne dla obu stron. Jeżeli zależy nam na lepszym bezpieczeństwie możemy wybrać *RSA signature*. Ta metoda jest jednak bardziej kłopotliwa, gdyż wymaga wygenerowania certyfikatów i kluczy. Jeżeli zdecydujemy się na tę metodę mamy dwie możliwości: podać własny klucz, własny certyfikat oraz certyfikat drugiego urządzenia (*peer certificate*) lub

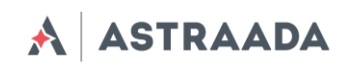

własny klucz, certyfikat i certyfikat *CA* (sposób dodawania certyfikatów CA został opisany w dalszej części rozdziału).

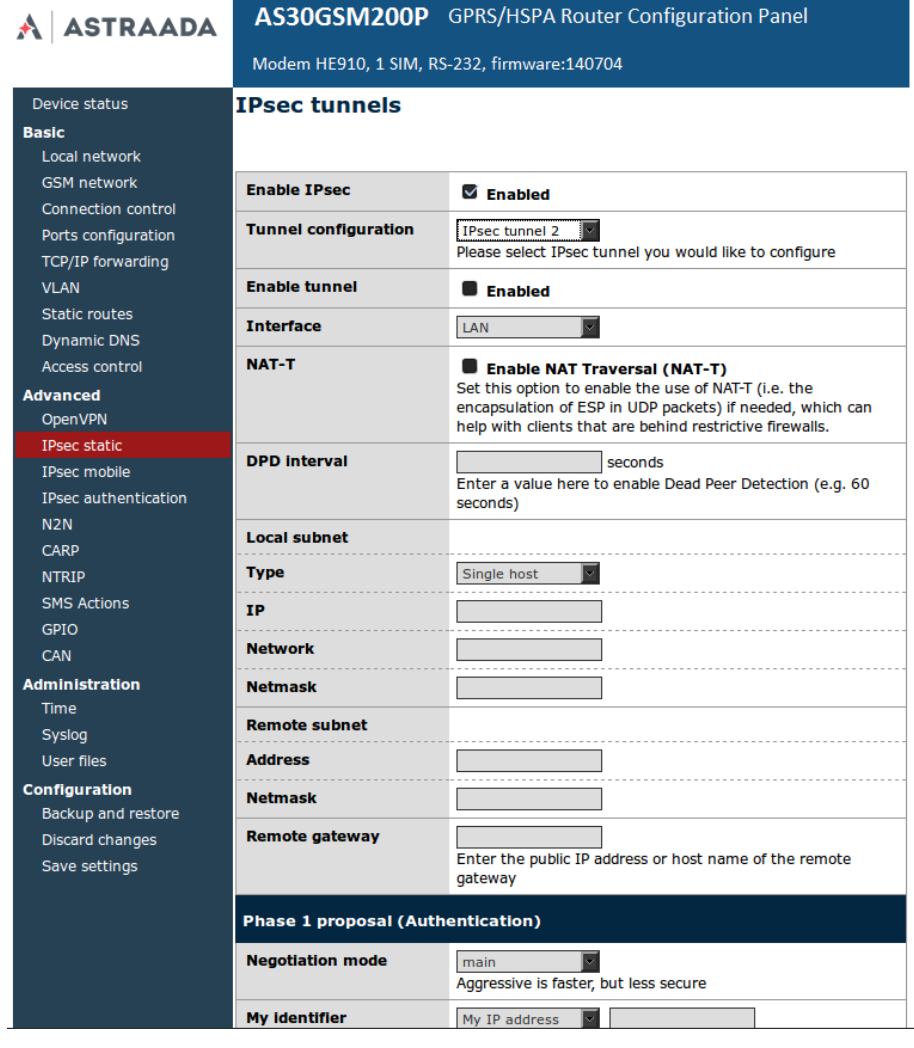

W drugiej fazie negocjacji należy ustalić protokół: *AH* (tylko uwierzytelnienie) lub *ESP* (uwierzytelnienie z szyfrowaniem), algorytmy szyfrowania i funkcji skrótu (można zaznaczyć kilka, ważne, aby przynajmniej jeden pokrywał się po obu stronach), długość klucza *PFS (Perfect Forward Secrecy)* oraz czas trwania drugiej fazy negocjacji (to pole można zostawić puste aby użyć wartości domyślnej). Po zapisaniu ustawień powinniśmy mieć gotowe bezpieczne połączenie *IPsec.* Jeżeli wybraliśmy metodę autoryzacji poprzez certyfikaty *RSA* nie określając certyfikatu partnera (*peer certificate*), musimy dodać certyfikat *CA.* W tym celu wybieramy zakładkę *Keys and Certificates*. Mamy tu możliwość zapisywania dodatkowych kluczy prywatnych (*Pre-Shared keys*) oraz certyfikatów *CA*. Metoda zapisu jest taka sama dla obu typów zabezpieczeń i zostanie opisana na przykładzie certyfikatów *CA*. Jeżeli nie określiliśmy wcześniej żadnego certyfikatu *CA* najprawdopodobniej lista certyfikatów jest pusta. Aby dodać pierwszy certyfikat musimy najpierw kliknąć przycisk *Add new*. W ten sposób odblokowane zostaną pola, w których należy wpisać kolejno: identyfikator (może być dowolny, jest widoczny jedynie w konfiguracji www i ma pomóc użytkownikowi rozróżnić certyfikaty), certyfikat oraz listę wykluczeń certyfikatu (CRL). Ostatnie pole jest opcjonalne, służy do ewentualnego zablokowania dostępu części użytkowników.

Dokumentacja techniczna Strona 26 z 57

*WAŻNE: Po wpisaniu identyfikatora i wklejeniu certyfikatu należy zapisać zmiany poprzez kliknięcie przycisku Save settings z menu głównego. Jeżeli chcemy usunąć któryś z certyfikatów należy wybrać go z listy i kliknąć Delete, a następnie zapisać konfigurację. Możliwe jest dodanie dowolnej liczby certyfikatów.*

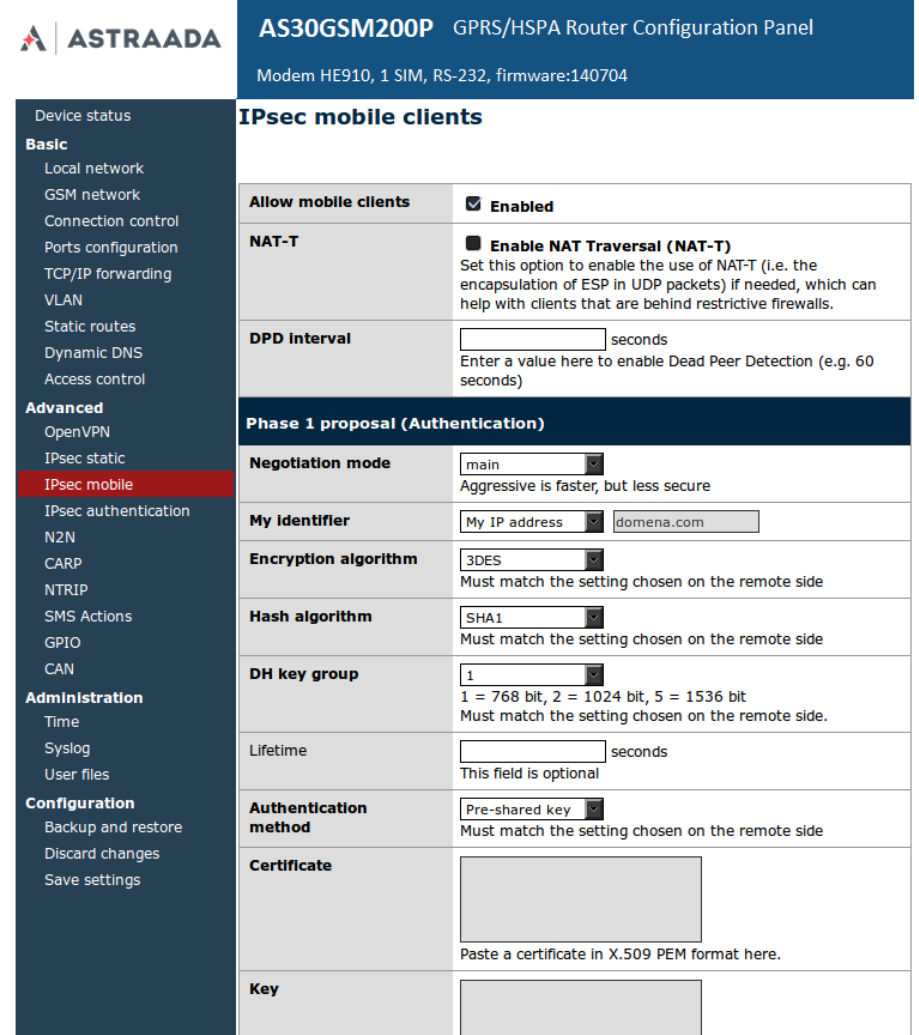

Możliwe jest również utworzenie połączenia z urządzeniami nie posiadającymi stałego adresu IP. W tym wypadku należy przejść do zakładki *Mobile clients*. Ustawienia są analogiczne do zakładki *Tunnels*, ale jest ich mniej (przykładowo nie ma miejsca na wpisanie klucza prywatnego (dla klientów mobilnych podajemy je w zakładce *Keys and certificates*).

#### *UWAGA: Przy połączeniach IPsec może zajść potrzeba zdefiniowania routingu, co zostało opisane w kolejnej sekcji.*

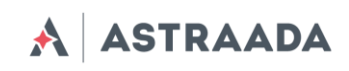

#### <span id="page-27-0"></span>**Generowanie certyfikatów SSL**

Aby móc korzystać z uwierzytelniania za pomocą certyfikatów należy utworzyć kilka plików, których zawartość następnie należy wkleić do odpowiednich pól w konfiguracji www w zakładkach *OpenVPN* lub *IPsec*. Do całej procedury potrzebny jest komputer z systemem operacyjnym Linux z zainstalowanym pakietem programów openssl. Istnieje też wersja pakietu pod system Windows dostępna pod adresem *<http://gnuwin32.sourceforge.net/packages/openssl.htm>*.

Na początku należy przygotować katalog, w którym będą przechowywane wszystkie klucze i certyfikaty. Powiedzmy że jest to katalog ~/klucze. Należy utworzyć w nim dwa pliki: listę wystawianych certyfikatów oraz plik do numerowania certyfikatów:

> touch index.txt echo 00 > serial

Oraz podkatalogi, w których będą trzymane klucze i certyfikaty:

mkdir private certs newcerts crl

Pierwszym krokiem jest stworzenie certyfikatu własnego ,,urzędu'' certyfikującego. Jest to nadrzędny certyfikat, na podstawie którego tworzone są inne. Po utworzeniu klucza prywatnego CA:

openssl genrsa -des3 -out private/cakey.pem 1024

#### *Uwaga: należy dokładnie zapamiętać hasło do klucza prywatnego!*

Należy wygenerować certyfikat CA:

openssl req -new -x509 -days 365 -key private/cakey.pem -out cacert.pem

Podczas tworzenia certyfikatu należy podać dane certyfikatu: kraj, województwo, miasto, nazwę firmy, jej sekcję, nazwę certyfikatu oraz adres e-mail. Najważniejszym polem jest nazwa (*Common Name*), reszta danych może być dowolna. Mając już swój własny urząd certyfikujący, należy następnie wystawić oddzielne certyfikaty dla każdego z urządzeń. Po utworzeniu klucza prywatnego:

openssl genrsa -des3 -out private/urzadzenie1key.pem

Należy wygenerować wniosek o wystawienie certyfikatu:

openssl req -new -key private/urzadzenie1key.pem -out urzadzenie1req.pem

Podczas tego procesu znowu należy podać dane. Mogą być one identyczne poprzednimi oprócz pola *Common Name*. Urząd certyfikujący podpisuje certyfikat:

openssl ca -notext -in urzadzenie1req.pem -out urzadzenie1cert.pem

Aby móc wykorzystać certyfikat w modemie AS30GSM200P należy zdjąć hasło z klucza prywatnego:

Dokumentacja techniczna Strona 28 z 57

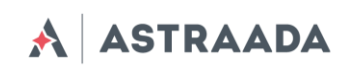

```
openssl rsa -in private/urzadzenie1key.pem -out 
     private/urzadzenie1key.pem_bezhasla
```
Procedurę należy powtórzyć dla każdego urządzenia (powinno się pamiętać o nadawaniu różnych *Common Name* i różnych nazw plików dla kolejnych urządzeń).

W konfiguracji www w zakładce *IPsec/Tunnels* (jeżeli ten protokół będzie wykorzystywany) w pole *Certificate* wklejamy zawartość pliku urzadzenie1cert.pem, w pole *Key* urzadzenie1key.pem\_bezhasla. W pole *peer certificate* powinno się wkleić certyfikat drugiego urządzenia lub pozostawić je puste i wtedy w zakładce *Keys and Certificates* dodać nowy certyfikat *CA* i wkleić zawartość pliku cacert.pem.

Jeżeli potrzebne będzie korzystanie z protokołu OpenVPN, to konfiguracji www w zakładce OpenVPN w pole *CA* cert należy wkleić zawartość pliku cacert.pem, w pole *Server/Client cert*  zawartość pliku urzadzenie1cert.pem, a w pole *Server/Client private key* zawartość pliku urzadzenie1key.pem\_bezhasla. Dodatkowo dla *OpenVPN* powinno się wygenerować plik parametrami Diffiego-Hellmana:

openssl dhparam -out dh1024.pem 1024

I jego zawartość wkleić w pole *DH PEM*. Plik ten, podobnie jak Certyfikat CA jest wspólny dla wszystkich urządzeń w sieci VPN.

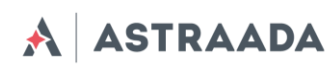

#### <span id="page-29-0"></span>**N2N**

*N2N* to aplikacja umożliwiająca stworzenie bezpiecznej podsieci jak *Open VPN* i *IPsec*, aczkolwiek oparta jest ona na połączeniach typu *P2P*. Użytkownik może skonfigurować modem jako serwer N2N (wystarczy zaznaczyć opcję oraz wybrać port na którym ma być ona dostępna) oraz do czterech połączeń tunelowych. Aby skonfigurować tunel określ adres IP N2N, lokalny i zdalny port, maskę oraz zdalny adres IP. Musisz wprowadzić nazwę grupy (*Community name*) oraz klucz (wszyscy członkowie sieci N2N powinni mieć sprecyzowane oba parametry, pozostałe parametry powinny być wprowadzane tylko przez doświadczonych użytkowników).

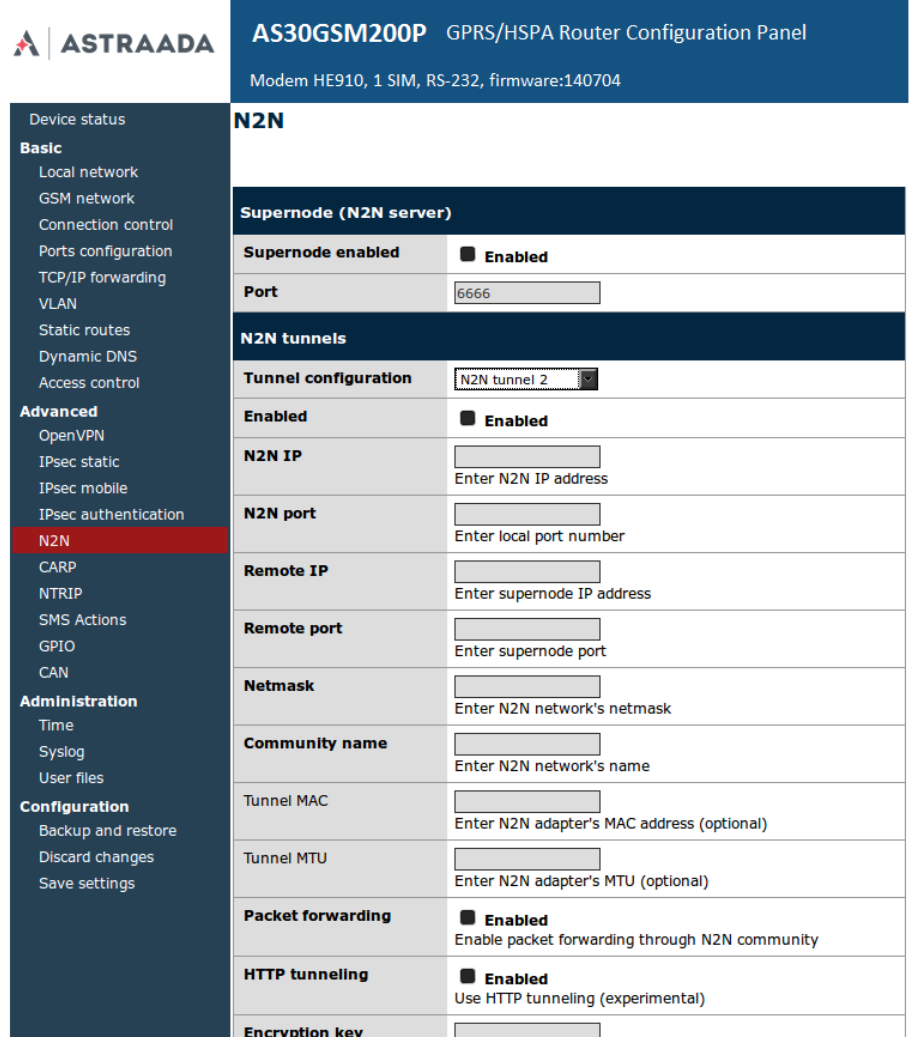

**ASTRAADA** 

#### <span id="page-30-0"></span>**CARP**

*CARP* jest protokołem sieciowym umożliwiającym połączenie pomiędzy wieloma urządzeniami (*redundancy group*), które będą dostępne jako jedno urządzenie pod wskazanym adresem sieciowym. Przykładowo możesz wybrać urządzenia, które mają adresy IP 192.168.1.2 i 192.168.1.3 aby były dostępne pod adresem 192.168.1.115. Jeżeli jedno przestanie pracować, drugie z nich nie przestanie obsługiwać użytkowników. Urządzenie które jest aktualnie aktywne pod dzielonym adresem nazywane jest typu master, podczas gdy pozostałe nazywamy backup. Jeżeli chcesz skonfigurować *CARP,* wybierz interfejs sieciowy pod którym będzie dostępny klient CARP oraz wybierz identyfikator grupowy odpowiadający pozostałym urządzeniom z tej grupy – musi być to numer pomiędzy 1 a 255. Wprowadź wirtualny dzielony adres IP. Opcje *Advertisement frequency* oraz *Advertisement skew* regulują jak często urządzenia będą komunikować się między sobą. Pamiętaj aby zdefiniować skrypty up oraz down, które ustawią/skasują routing gdy urządzenia przechodzą w stany master/backup.

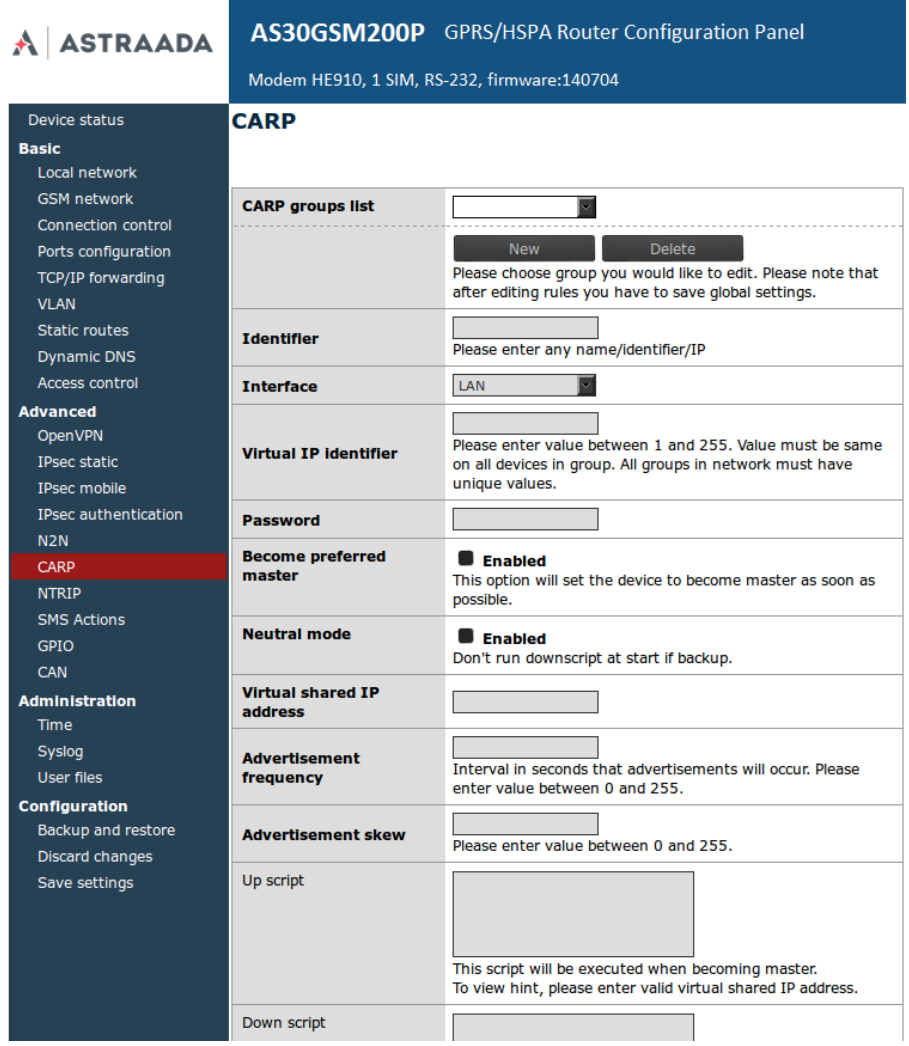

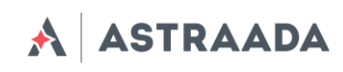

#### <span id="page-31-0"></span>**NTRIP configuration page**

Jeden z trybów pracy portu */dev/ttyS0* jest komunikacja z urządzeniem zewnętrznym z użyciem protokołu NTRIP. Jeżeli zdecydujesz się użyć tego trybu, niezbędne będzie ustawienie tego trybu w zakładce *RS232 Port*. Następnie wejdź w zakładkę *NTRIP*. Pola adresu serwera, portu i pozycji początkowej są wymagane. Nazwa użytkownika i hasło są opcjonalne. Możliwe jest także uruchomienie trybu *Data Request*. Po wprowadzeniu wymaganych danych w pola, kliknij przycisk *Get List* aby pobrać listę źródeł z serwera – może to zająć chwilę. Po zakończeniu pobierania wybierz jedno ze źródeł.

*Uwaga: Wprowadzenie pozycji początkowej jest niezbędne aby zalogować się do serwera NTRIP. Pozycja może być oszacowana w przybliżeniu, proszę wybrać pozycję która na pewno jest w zasięgu kraju użytkowania. Jeżeli podłączysz urządzenie zewnętrzne do portu S0, który wysyła ramki NMEA, zostaną one przesłane do serwera I odpowiedzi tego serwera będą dotyczyły obecnej pozycji, a nie tej zapisanej w konfiguracji.*

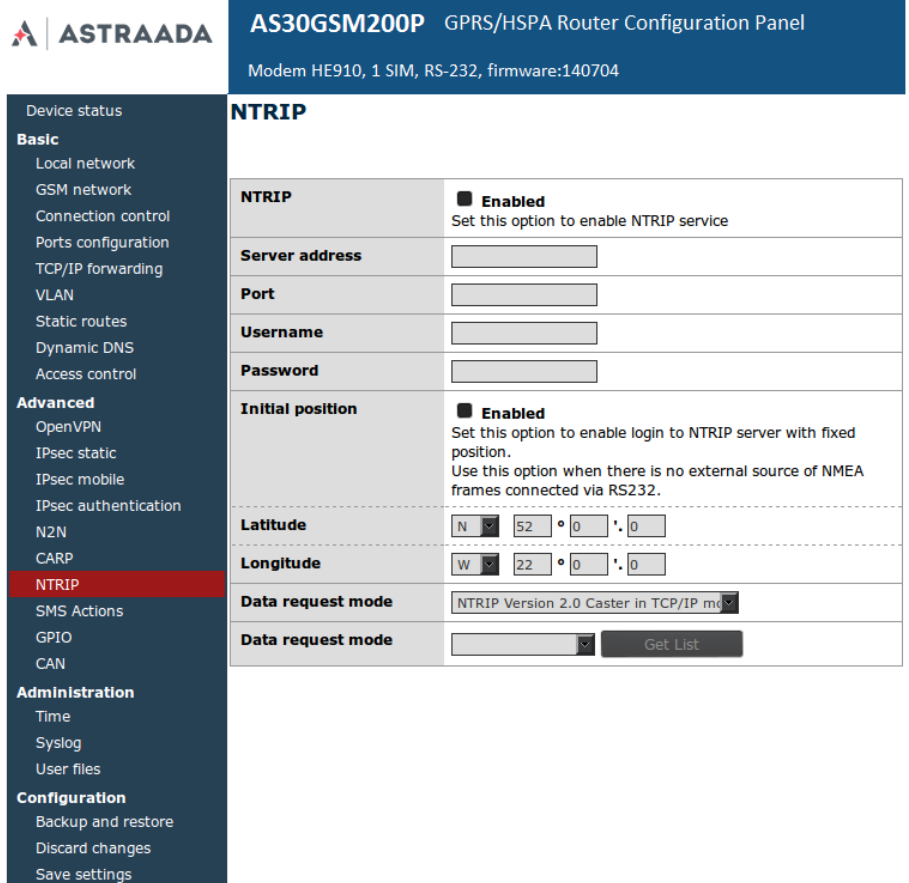

**ASTRAADA**  $\blacktriangle$ 

#### <span id="page-32-0"></span>**SMS Actions**

Zakładka *SMS Actions* umożliwia użytkownikowi zdefiniowanie skryptów które zostaną uruchomione gdy modem odbierze SMS z określoną zawartością. Aby włączyć tę opcję należy upewnić się że globalne pole *SMS Actions* jest zaznaczone oraz że jeden z portów jest ustawiony w tryb *SMS receiving* w zakładce *Ports configuration*. Następnie należy kliknąć w przycisk *New*, wprowadzić jakikolwiek identyfikator oraz komendę SMS która wywoływać będzie akcję. Możliwe jest zainicjowanie dowolnego skryptu (typu shell) i/oraz ustawienie akcji na GPIO.

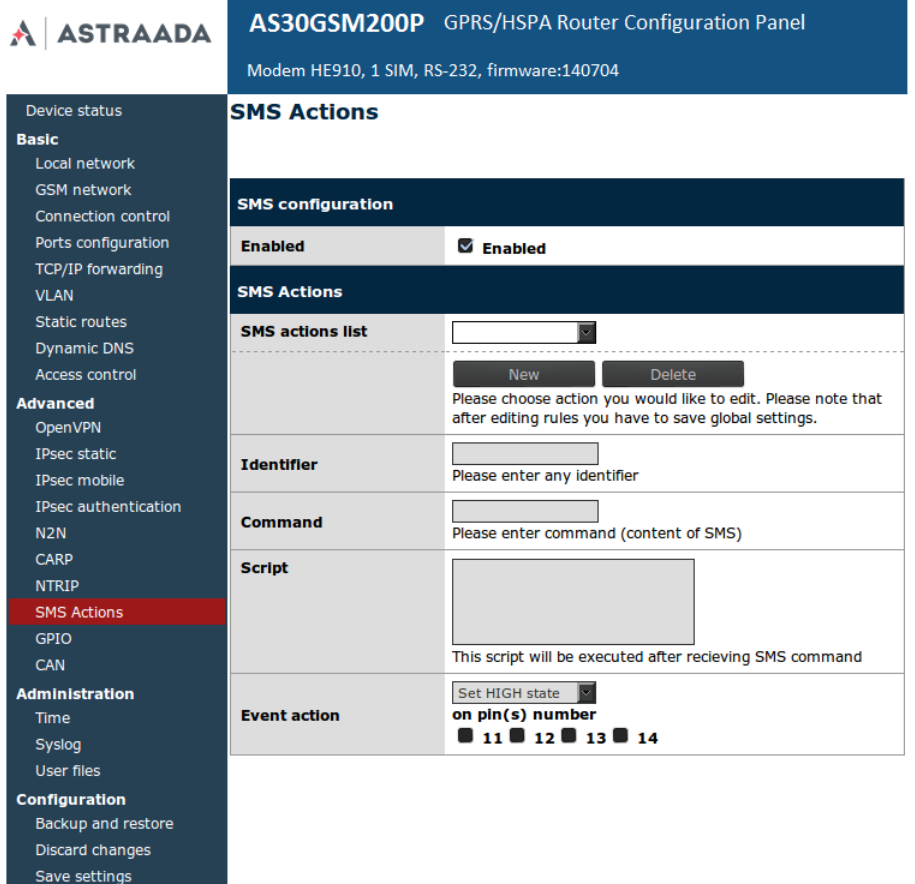

Dokumentacja techniczna Strona 33 z 57

<span id="page-33-0"></span>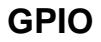

**ASTRAADA** 

Dzięki ustawieniom w zakładce GPIO konfiguracji www możliwa jest obsługa zewnętrznych portów wejściowych i wyjściowych GPIO. W momencie przełączenia zakładki na GPIO automatycznie wczytuje się aktualny stan portów GPIO reprezentowany przez osiem pól w górnej części strony. W całej konfiguracji przyjęto konwencję zaznaczone pole-stan wysoki, odznaczone pole-stan niski. Poprawne wczytanie stanu sygnalizuje napis ,*,OK''*, w razie błędu wyświetlany jest napis *,,ERROR!''*. Jeżeli użytkownik chce odświeżyć stan portów, należy kliknąć przycisk *Refresh*. Pola 11,12,13,14 w sekcji *Initial States* pozwalają na ustalenie początkowego stanu wyjść. Stan początkowy jest ustalany w momencie włączania modemu oraz w przypadku zmiany i zapisania nowej konfiguracji GPIO.

W selekcji *GPIO events* możliwe jest dodawanie dowolnej liczby zdarzeń. Zdarzenie polega na zmianie stanu na jednym lub wielu portach GPIO. Aby dodać nowe wydarzenie należy kliknąć przycisk *New*, następnie wypełniamy wszystkie pola. Identyfikator (*Identifier*) służy jedynie rozróżnianiu wydarzeń i może być dowolnym ciągiem znaków. *Event type* to typ zdarzenia: może ono występować jednorazowo (*One time)* lub w regularnych odstępach czasu (*Regular*). W przypadku zdarzenia jednorazowego należy podać dokładną datę i godzinę zdarzenia (czas UTC, należy upewnić się czy na urządzeniu ustawiono poprawny czas!), w przypadku zdarzenia wielokrotnego ustalamy co jaki czas będzie ono powtarzane. Ostatnim ustawieniem jest *Event action*. Należy wybrać, których pinów dotyczyć będzie wydarzenie i jaką czynność na nich wykonać (zmienić stan na wysoki, zmienić stan na niski lub przełączyć stan na przeciwny). Przykładowo jeżeli zaznaczymy piny 11 i 13 oraz *,,Set HIGH state''* to w momencie wykonania zdarzenia na pinach 11 i 13 ustalony zostanie stan wysoki natomiast na pinach 12 i 14 stan nie zostanie zmieniony i zostanie taki jak przed wydarzeniem. Możliwe jest też przetestowanie wydarzenia za pomocą przycisku *Test* (po kliknięciu *Test* stan pinów na górze strony zostanie odświeżony automatycznie). Możliwe jest również ręczne sterowanie portami GPIO używając skryptu php dostępnego pod adresem <ip\_urzadzenia>/actions/gpio.php. Parametry są przekazywane do skryptu poprzez następujące argumenty:

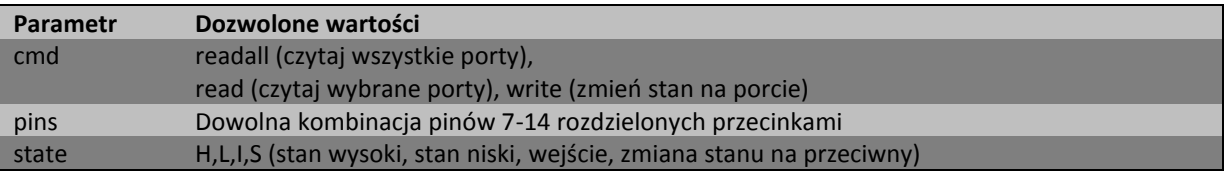

*readall* nie wymaga dodatkowych parametrów. *read* i *write* wymagają ustalenia parametru *pins*. *write* wymaga podania parametru *state*. Należy pamiętać, że nie jest możliwa zmiana stanu na pinach wejściowych. Parametry powinny być podane w polu adresu po znaku ?. Parametr i jego wartość powinny być rozdzielone znakiem =. Każda para parametr-wartość powinna być rozdzielona znakiem *&* (patrz przykłady).

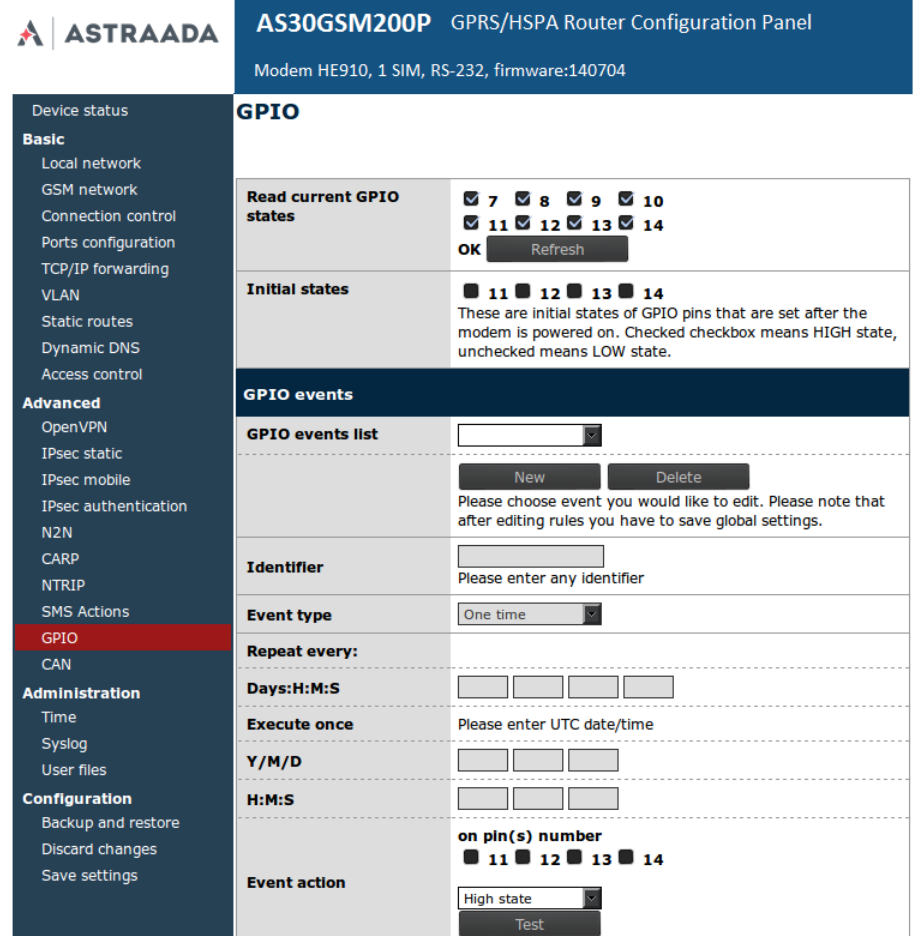

#### Przykłady:

192.168.1.234/gpio.php?cmd=readall -Wyświetla stan wszystkich portów

192.168.1.234/gpio.php?cmd=read&pins=14 -Wyświetla stan wyjścia numer 14 (fizycznie) 192.168.1.234/gpio.php?cmd=write&pins=11,12&state=L -Ustawia stan niski na wyjściach numer 11 i 12 (fizycznie). Po poprawnym wykonaniu skryptu nic nie jest wyświetlane.

Dokumentacja techniczna Strona 35 z 57

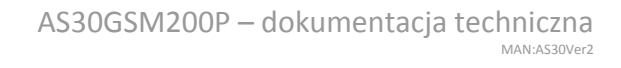

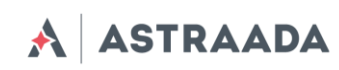

## <span id="page-35-0"></span>**CAN**

Jeżeli posiadasz modem wyposażony w interfejs *CAN* możliwe jest skonfigurowanie go w zakładce *CAN*. Możliwe jest ustawienie prędkości pracy (baudrate) lub przekierowanie ramek CAN do TCP z użyciem *slcanpty* lub *socketcand*.

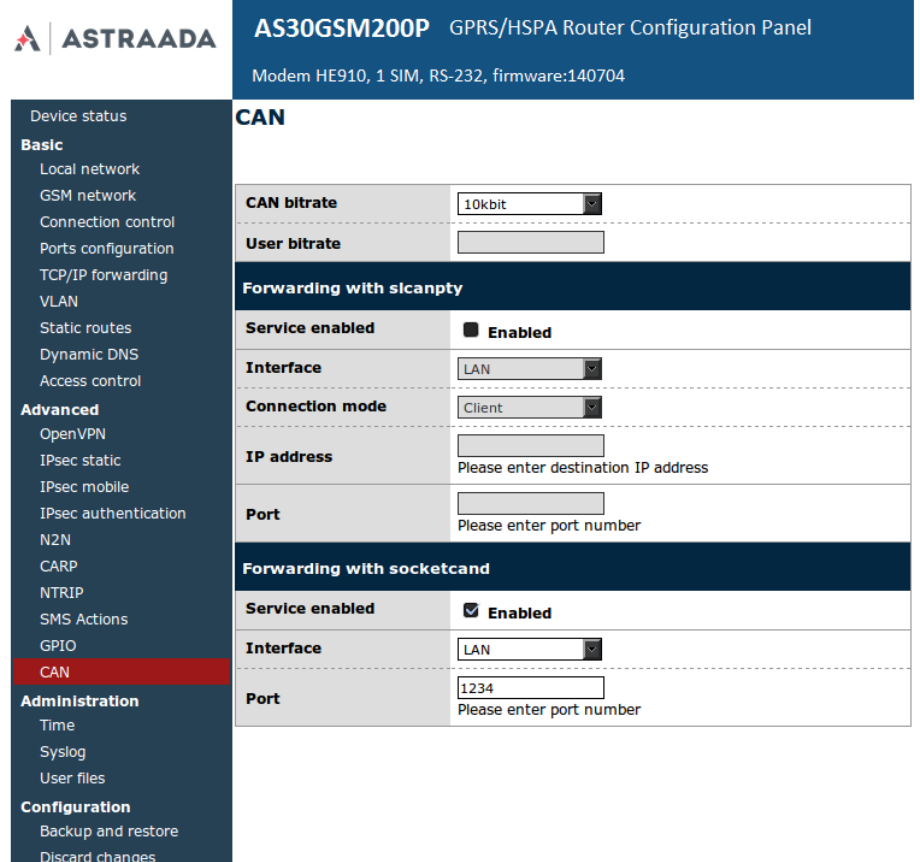

Dokumentacja techniczna Strona 36 z 57

Save settings

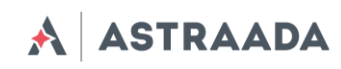

## <span id="page-36-0"></span>**Time**

Zakładka *Time* pozwala na ręczne ustawienie zegara sprzętowego lub wprowadzenie adresu IP serwera NTP w celu automatycznej synchronizacji zegara.

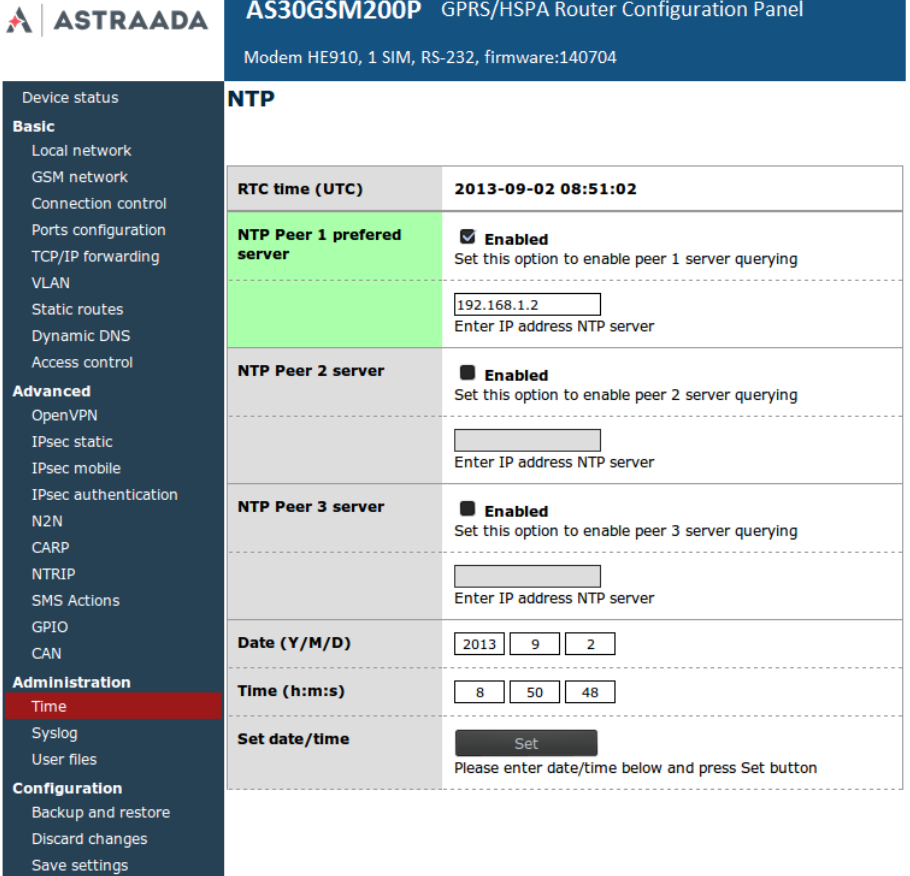

Pomoc techniczna dostępna jest na Platformie Internetowej ASTOR – pod adresem platforma.astor.com.pl.<br>Serwis stanowi źródło wiedzy technicznej dostępne 24 godziny na dobę i umożliwia zglagania zagadnień serwisowych oraz śl

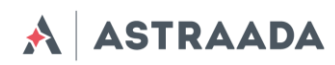

## <span id="page-37-0"></span>**Syslog**

W tej zakładce definiujesz jak modem powinien zapisywać logi. Modem posiada wewnętrzną pamięć która zostaje nadpisana po przekroczeniu jej końca. Możliwe jest zapisanie logów na komputerze klikając przycisk *Download*. Dodatkowo istnieje możliwość zdalnego dostępu do logów włączając opcję *Remote service* i ustawieniu hosta *SYSLOG*.

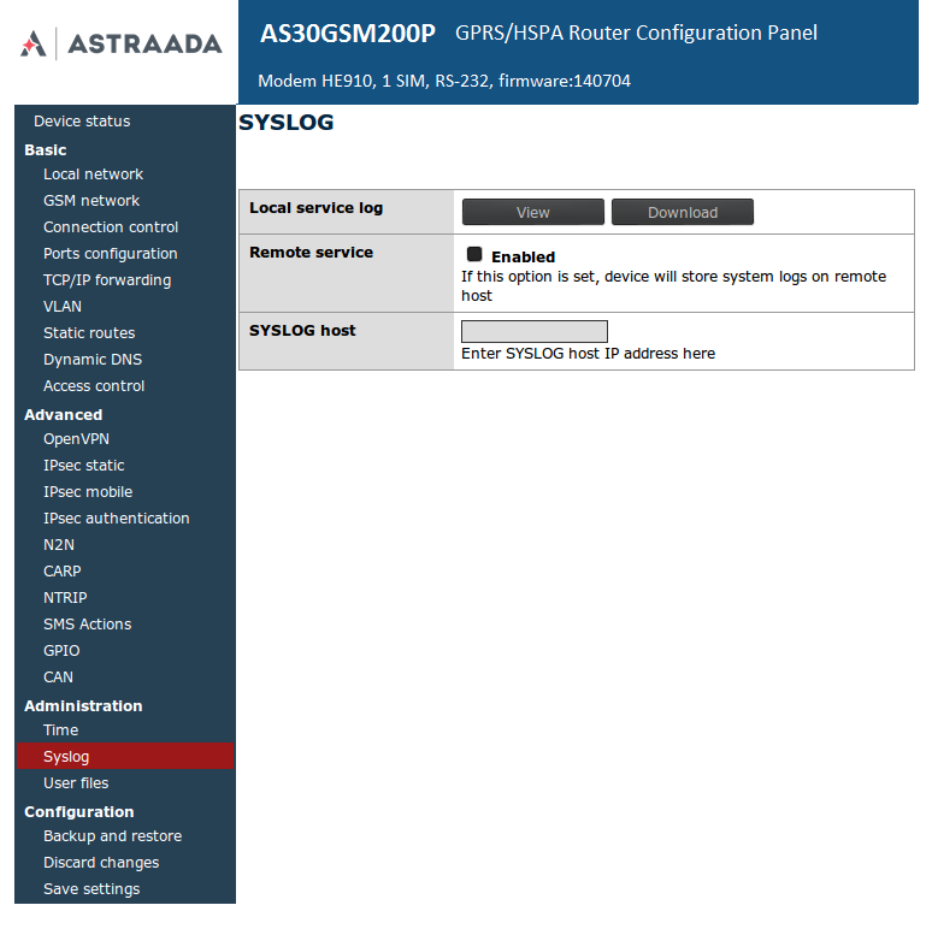

Dokumentacja techniczna Strona 38 z 57

**ASTRAADA** 

#### <span id="page-38-0"></span>**Pliki użytkownika**

Użytkownik może wgrać na modem własne skrypty i pliki wykonywalne oraz zaprogramować ich wykonywanie w określonych sytuacjach. Służy do tego zakładka *User files*. Na samej górze zakładki znajduje się lista plików użytkownika (wczytywana automatycznie po przejściu do zakładki). Możliwe jest wybranie dowolnego pliku i jego usunięcie za pomocą przycisku *Delete*. Lista plików może zostać odświeżona na żądanie użytkownika przyciskiem *Refresh*. Do wgrywania nowych plików służy przycisk *Upload new*. Po jego wciśnięciu nastąpi przekierowanie do oddzielnej strony, gdzie po wciśnięciu przycisku *Przeglądaj*... wybieramy plik z komputera, który ma być przesłany do modemu. Po wybraniu pliku należy kliknąć przycisk *Upload*. Jeżeli plik zostanie przesłany poprawnie zostanie wyświetlony odpowiedni komunikat, bądź komunikat błędu oraz link pozwalający na powrót do strony głównej konfiguracji www. Wszystkim wgrywanym plikom użytkownika nadawane są prawa pliku wykonywalnego, co pozwala na ich użycie w skryptach (np. skryptach startowych modemu lub skryptach startowych VPN).

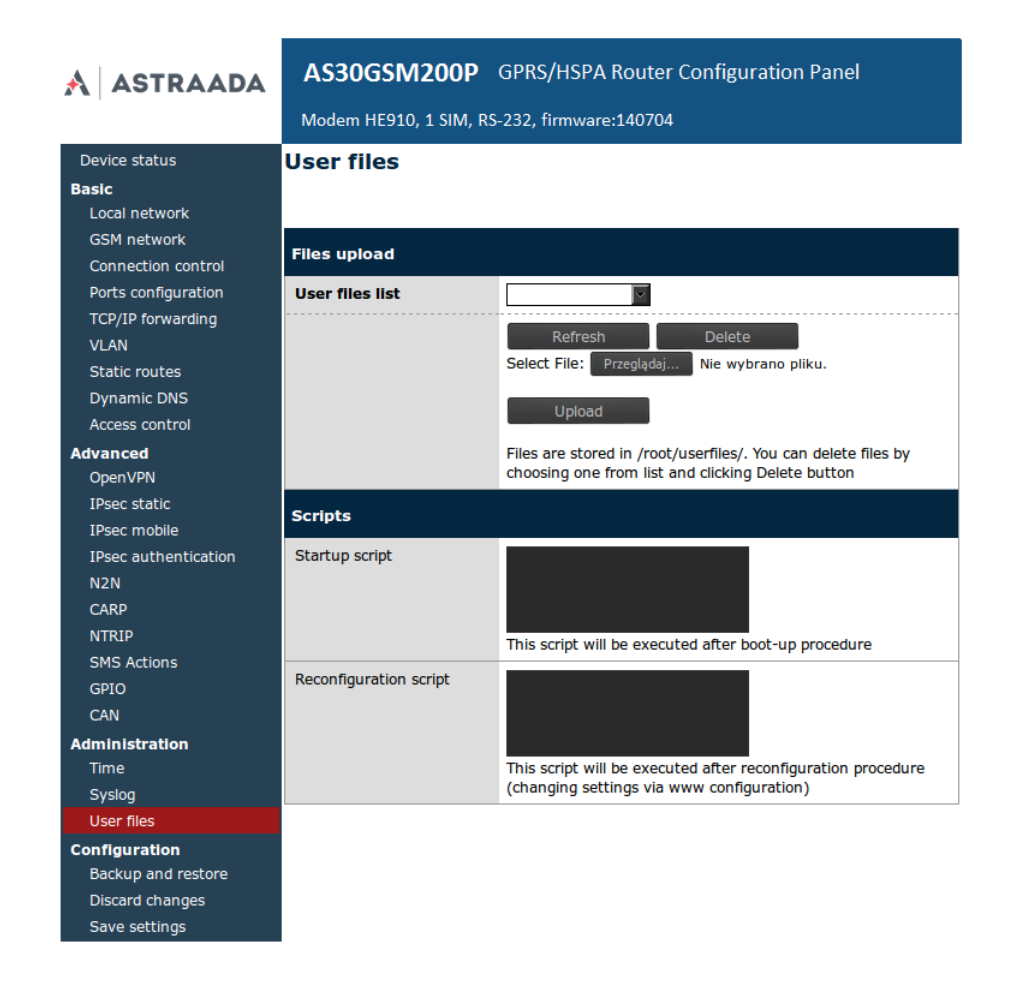

Poniżej panelu zarządzania plikami użytkownika znajdują się dwa pola, *Startup script* oraz *Reconfiguration script*. Skrypty te są wykonywane odpowiednio przy uruchamianiu modemu (po wykonaniu wszystkich czynności startowych) oraz po zapisaniu konfiguracji modemu (korzystając z przycisku *Save Configuration* w konfiguracji www). Skrypty mogą być napisane w języku *Bash* lub PHP, należy jednak pamiętać o umieszczeniu odpowiedniego nagłówka na początku skryptu *(#!/bin/bash* lub *#!/usr/bin/php*). W skryptach istnieje możliwość uruchamiania plików użytkownika, należy jedynie pamiętać, że są one przechowywane w katalogu /root/userfiles.

Dokumentacja techniczna Strona 39 z 57

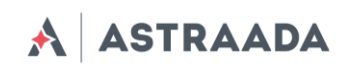

## <span id="page-39-0"></span>**Zapisywanie/przywracanie kopii zapasowej konfiguracji modemu**

Zakładka *Backup and restore* umożliwia następujące operacje:

- Zapis/Odczyt alternatywnych ustawień
- Konfiguracja klienta FTP: cykliczne sprawdzenie serwera FTP pod kątem zmian konfiguracji
- Pobranie/Wysłanie kopii zapasowej konfiguracji

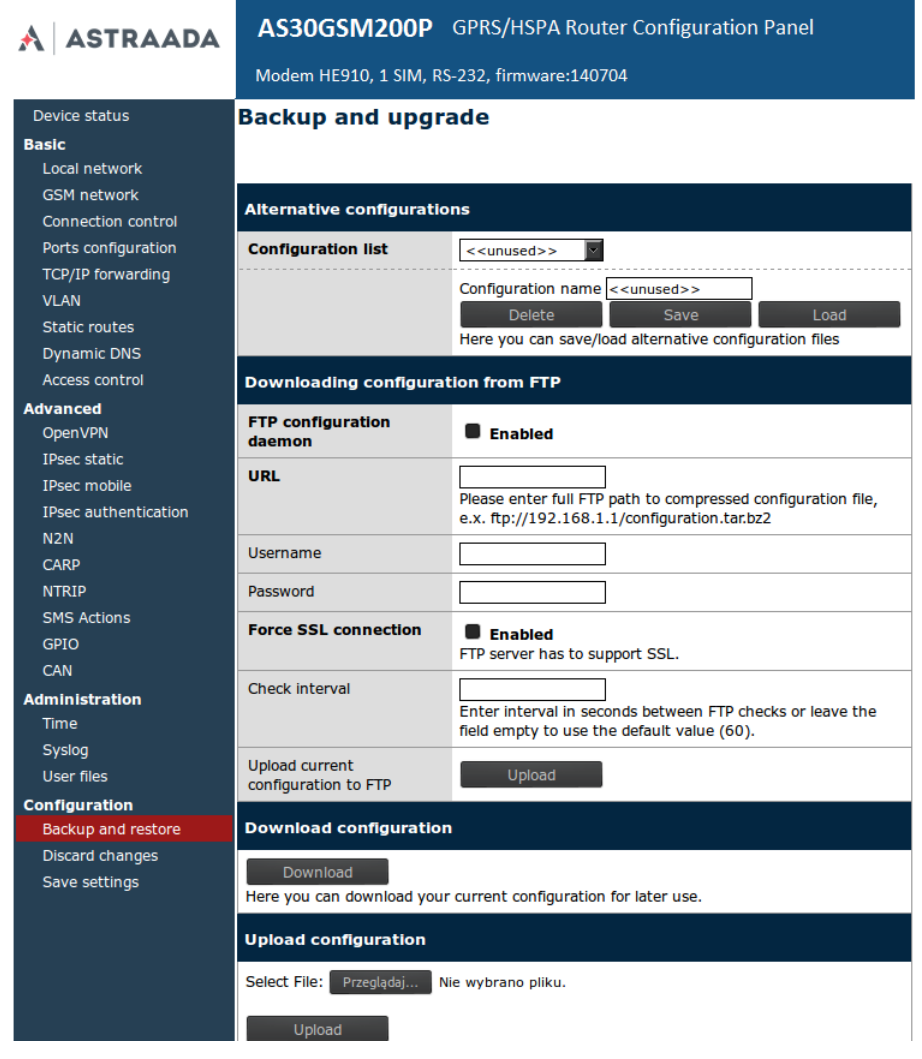

#### <span id="page-39-1"></span>**Discard changes**

Porzucenie zmian możliwe jest po wciśnięciu przycisku Discard changes.

#### <span id="page-39-2"></span>**Save settings**

W celu zapisania zmian należy kliknąć przycisk Save settings i poczekać na wiadomość potwierdzającą wykonanie tej operacji.

Dokumentacja techniczna Strona 40 z 57

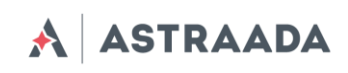

#### <span id="page-40-0"></span>**Opis logów systemowych**

Poniżej znajduję się przykładowy log wraz z opisem podstawowych czynności:

```
01/01/0000:00:30 rbmtx syslogd 1.4.1: restart.
01/01/0000:00:31 rbmtx Start: RBMTX - G24 FIRM:120312 – info o modemie i firmware
01/01/0000:00:35 rbmtx supervisor[560]: SIM Holder open/closed – Kieszeń SIM 
zamknięta/otwara przez oprogramowanie.
01/01/0000:00:36 rbmtx supervisor[560]: Modem init 1 – pierwsza próba inicjalizacji
01/01/0000:01:09 rbmtx supervisor[560]: Init /dev/ttyS1 - inicjalizacja portu
01/01/0000:01:10 rbmtx supervisor[560]: Init /dev/ttyACM0
01/01/0000:01:13 rbmtx supervisor[560]: Modem is not registered on the GSM 
network – modem nie może zalogować się do sieci
01/01/0000:01:13 rbmtx supervisor[560]: Entering Modem is ready
01/01/0000:01:13 rbmtx supervisor[560]: Entering PIN OK – modem gotowy do 
połączenia
01/01/0000:01:13 rbmtx supervisor[560]: Entering PIN error code: - zły kod PIN
01/01/0000:01:14 rbmtx login[811]: unable to change tty `/dev/ttyS0' for user 
`root'
01/01/0000:01:14 rbmtx login[811]: ROOT LOGIN on `ttyS0'
01/01/0000:01:20 rbmtx pppd[901]: pppd 2.4.5 started by root, uid 0 - połączenie
01/01/0000:01:21 rbmtx chat[903]: timeout set to 2 seconds
01/01/0000:01:21 rbmtx chat[903]: send (AT)
01/01/0000:01:21 rbmtx chat[903]: expect (OK)
01/01/0000:01:21 rbmtx chat[903]: AT
01/01/0000:01:21 rbmtx chat[903]: OK
01/01/0000:01:21 rbmtx chat[903]: send (ATZ0)
01/01/0000:01:21 rbmtx chat[903]: expect (OK)
01/01/0000:01:21 rbmtx chat[903]: ATZ0
01/01/0000:01:21 rbmtx chat[903]: OK
01/01/0000:01:21 rbmtx chat[903]: send (AT)
01/01/0000:01:21 rbmtx chat[903]: abort on (NO DIALTONE)
01/01/0000:01:21 rbmtx chat[903]: abort on (ERROR)
01/01/0000:01:21 rbmtx chat[903]: abort on (NO ANSWER)
01/01/0000:01:21 rbmtx chat[903]: abort on (BUSY)
01/01/0000:01:21 rbmtx chat[903]: expect (OK)
01/01/0000:01:21 rbmtx chat[903]: AT
01/01/0000:01:21 rbmtx chat[903]: OK
01/01/0000:01:21 rbmtx chat[903]: send (ATZ0)
01/01/0000:01:21 rbmtx chat[903]: abort on (NO CARRIER)
01/01/0000:01:21 rbmtx chat[903]: timeout set to 30 seconds
01/01/0000:01:21 rbmtx chat[903]: expect (OK)
01/01/0000:01:21 rbmtx chat[903]: ATZ0
01/01/0000:01:21 rbmtx chat[903]: OK
01/01/0000:01:21 rbmtx chat[903]: send (AT)
01/01/0000:01:21 rbmtx chat[903]: expect (OK)
01/01/0000:01:21 rbmtx chat[903]: AT
01/01/0000:01:21 rbmtx chat[903]: OK
01/01/0000:01:21 rbmtx chat[903]: send (AT+CGDCONT=1,"ip","example.apn")
01/01/0000:01:22 rbmtx chat[903]: clear abort on (ERROR)
01/01/0000:01:22 rbmtx chat[903]: send (dddATD*99#)
01/01/0000:01:23 rbmtx supervisor[560]: pppd check loop:1
01/01/0000:01:25 rbmtx chat[903]: expect (CONNECT)
01/01/0000:01:25 rbmtx chat[903]: AT+CGDCONT=1,"ip","example.apn"
```
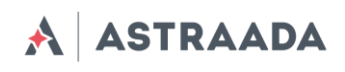

#### <span id="page-41-0"></span>**Aktualizacja oprogramowania**

Rozdział ten opisuje sposób aktualizacji oprogramowania modemu. Aktualny numer oprogramowania można znaleźć tutaj: *http://x.x.x.x/firmware.php* gdzie x.x.x.x to adres IP Twojego modemu. (fabrycznie 192.168.1.234).

Do aktualizacji potrzebne są następujące pliki:

- plink.exe (putty)
- pscp.exe (putty)
- service.key (klucz prywatny)
- servicekey.ppk (klucz prywatny wygenerowany przez putty)
- upgrade.bat (skryp aktualizujący)
- upload img.bat (skopiuj plik .bin do scryptu)
- upgrade\_20110301.bin (nazwa zależy od wersji aktualizacji)

W celu zaktualizowania oprogramowania należy poczynić następujące kroki: Uruchom plik upload\_img.bat z parametrami: plik i adres IP upload\_img.bat upgrade\_20101001.bin 192.168.1.234

- W systemie Windows (pamiętaj o znaku ":" na końcu wiersza): pscp -scp -i servicekey.ppk -P 65535 service@192.168.1.234: W systemie Linux: scp -i service.key -P 65535 upgrade.bin service@IP:
- Uruchom plik upgrade.bat 192.168.1.234 Windows OS: plink -ssh -i servicekey.ppk -P 65535 service@192.168.1.234 upgrade Linux OS: ssh -i service.key -p 65535 service@192.168.1.234 upgrade
- Możesz użyć także komend reboot, delusblog, help, np. by zresetować: plink -ssh -i servicekey.ppk -P 65535 service@192.168.1.234 reboot

Dokumentacja techniczna Strona 42 z 57

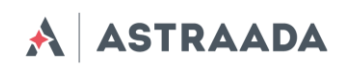

## <span id="page-42-0"></span>**Rozwiązywanie problemów**

#### <span id="page-42-1"></span>**Brak połączenia/komunikacji z modemem**

W przypadku gdy nie ma połączenia/komunikacji z modemem zrób następujące:

- Sprawdź połączenia kablowe modemu (USB, RS232 etc.)
- Sprawdź czy zasilanie podłączone jest poprawnie.
- Sprawdź parametry TCP/IP
- Sprawdź czy urządzenie nie jest blokowane przez firewall

#### <span id="page-42-2"></span>**Modem połączony, brak połączenia z internetem**

W przypadku gdy nie ma połączenia z Internetem zrób następujące:

- Sprawdź podłączenie anteny
- Sprawdź zasięg sieci GPRS/EDGE/HSPA w miejscu użytkowania (np. na stronie operatora GSM)
- Sprawdź czy modem skonfigurowany jest poprawnie (parametry punktów dostępowych APN)
- W celu korzystania z internetu mobilnego należy mieć uruchomioną usługę internetu, jeżeli Twoja karta SIM nie posiada tej usługi skontaktuj się z operatorem

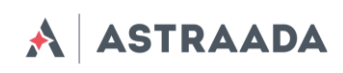

## <span id="page-43-0"></span>**Charakterystyka techniczna**

## <span id="page-43-1"></span>**Charakterystyka mechaniczna**

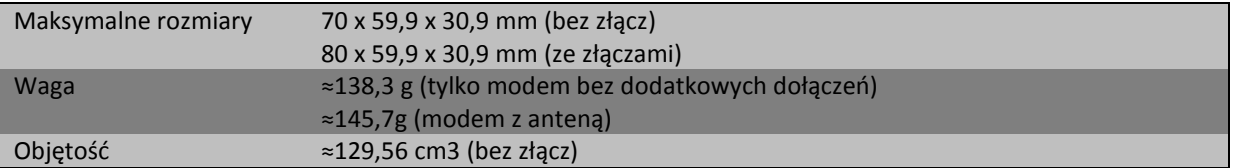

## <span id="page-43-2"></span>**Obudowa**

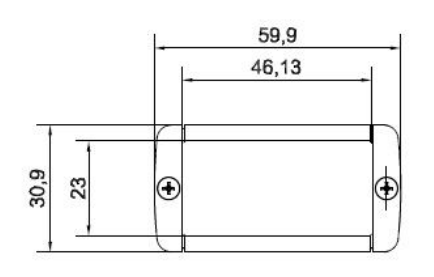

MAXIMUM PCB SIZE

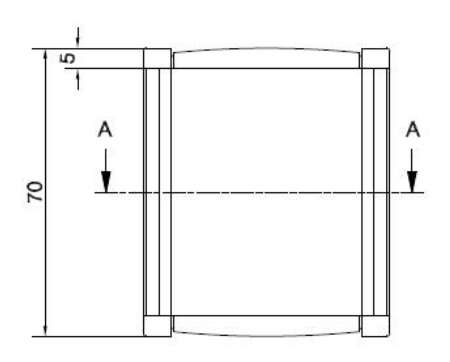

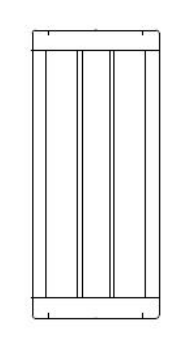

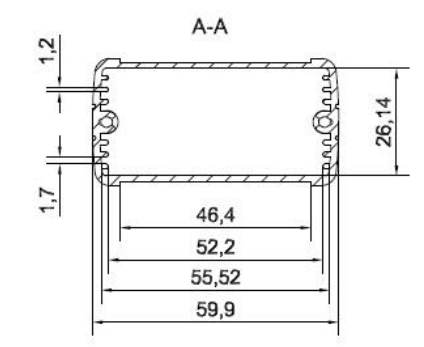

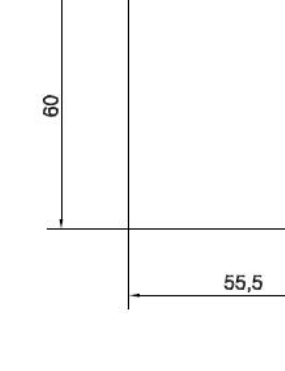

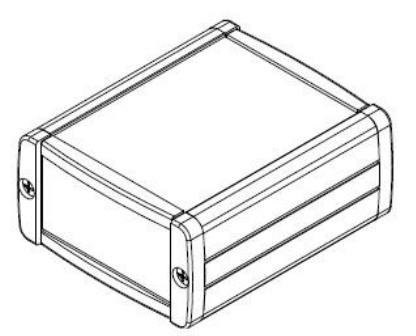

Dokumentacja techniczna Strona 44 z 57

Pomoc techniczna dostępna jest na Platformie Internetowej ASTOR – pod adresem platforma.astor.com.pl.<br>Serwis stanowi źródło wiedzy technicznej dostępne 24 godziny na dobę i umożliwia zglagania zagadnień serwisowych oraz śl

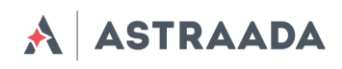

#### <span id="page-44-0"></span>**Charakterystyka elektroniczna**

#### <span id="page-44-1"></span>**Zasilanie**

- Nominalny zakres zasilania: 6-30 VDC
- Maksymalna (średnia) wartość prądu ciągłego: +800 mA max
- Pik (chwilowy), prąd: 2 A

#### <span id="page-44-2"></span>**Charakterystyki RF - Zakres częstotliwości**

Zakres zależy od zamontowanego modułu głównego i wybranej sieci.

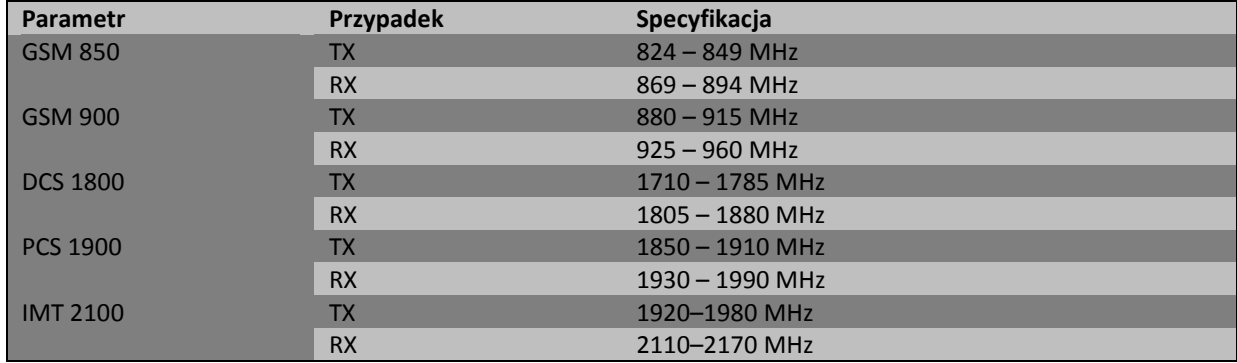

#### <span id="page-44-3"></span>**Charakterystyki RF - Wydajność RF**

Minimalna wydajność RF przedstawiona jest w tabeli poniżej:

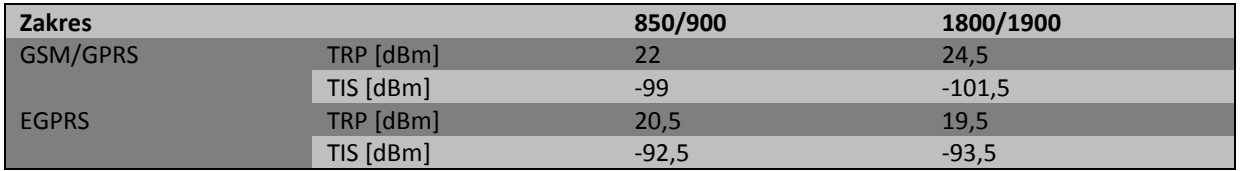

#### <span id="page-44-4"></span>**Charakterystyki RF - Zewnętrzna antena**

Zewnętrzna antena jest dołączona do modemu przez złącze SMA. Antena musi mieć parametry jak te przedstawione w poniższej tabeli:

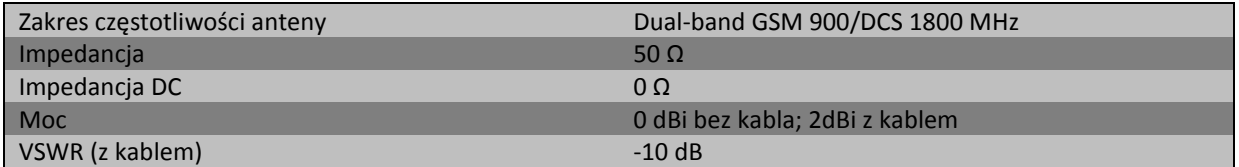

Antena wybrana do pracy z modemem powinna być jak najlepiej dopasowana do warunków otoczenia w którym pracuje modem. Jeżeli modem umieszczony jest w pomieszczeniu, w którym zasięg sygnału jest zbyt niski, powinna być zastosowana zewnętrzna (na zewnątrz budynku) albo

Dokumentacja techniczna Strona 45 z 57

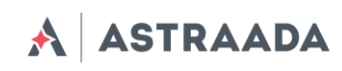

specyficzna wewnętrzna (wewnątrz pomieszczenia) antena aby zwiększyć moc odbieranego sygnału.

#### <span id="page-45-0"></span>**Charakterystyka otoczenia**

Poniższa tabela przedstawia warunki w jakich może pracować moduł

#### *Uwaga! Przekroczenie poniższych wartości może spowodować uszkodzenie modułu.*

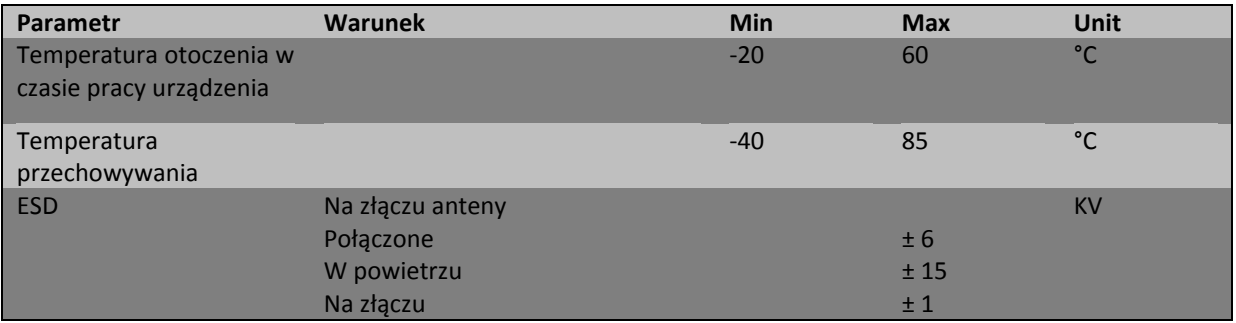

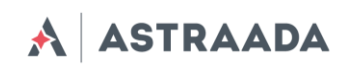

## <span id="page-46-0"></span>**Architektura**

Poniższy diagram przedstawia uproszczony schemat architektury modemu AS30GSM200P. Dodatkowe funkcjonalności, dostępne jako opcja zaznaczono liniami przerywanymi.

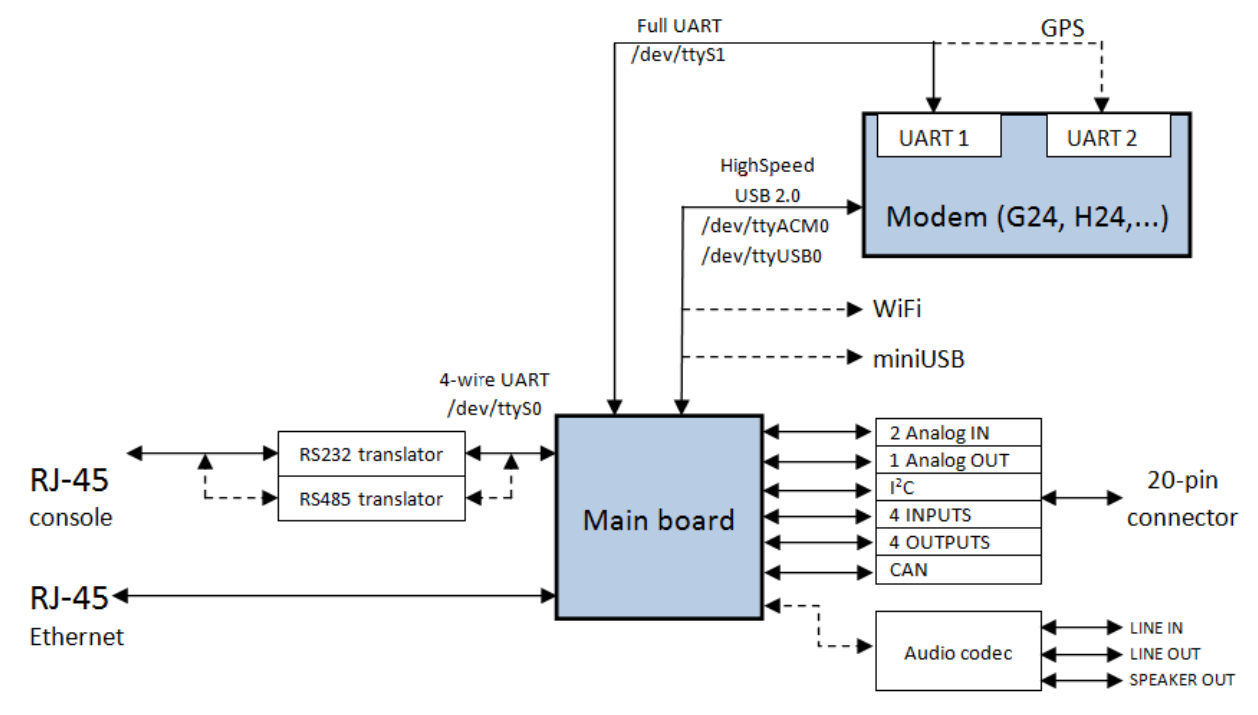

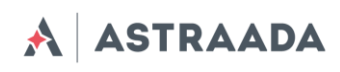

## <span id="page-47-0"></span>**Zalecenia dotyczące bezpieczeństwa**

#### <span id="page-47-1"></span>**Ogólne bezpieczeństwo**

Proszę wypełniać regulacje dotyczące bezpieczeństwa przy używaniu urządzeń radiowych zważywszy na możliwość wprowadzania zakłóceń. Przeczytaj dokładnie poniższe porady. Wyłącz modem GSM w następujących okolicznościach:

- w samolocie użytkowanie telefonów komórkowych w samolocie może spowodować jego błędne działanie i doprowadzić do katastrofy; używanie telefonii komórkowej w samolocie jest nielegalne i karalne.
- na wszelkiego rodzaju stacjach paliw.
- na każdym obszarze gdzie występuje zagrożenie łatwego wzniecenia pożaru lub eksplozji.
- w szpitalach i wszędzie gdzie używa się urządzeń medycznych.

Korzystanie z modemu GSM w pobliżu innych urządzeń elektronicznych może także spowodować zaburzenie działania tych urządzeń jeżeli nie są odpowiednio zabezpieczone. Może prowadzić to do zniszczenia lub błędnego działania modemu GSM lub innych urządzeń.

#### <span id="page-47-2"></span>**Eksploatacja i konserwacja**

Modem AS30GSM200P jest urządzeniem elektronicznym które powinno być używane z ostrożnością. Proszę zastosować się do sugestii podanych poniżej aby Twój modem mógł działać przez wiele lat:

- Nie wystawiaj modemu na ekstremalne warunki jak wysoka temperatura lub wysoka wilgotność,
- Nie trzymaj modemu w brudnych i zakurzonych miejscach,
- Nie demontuj modemu AS30GSM200P,
- Nie wystawiaj modemu na działanie wody, deszczu czy pary,
- Nie narażaj modemu na duże wstrząsy i wibracje
- Nie umieszczaj modemu blisko urządzeń magnetycznych np. kart magnetycznych,

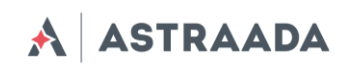

## <span id="page-48-0"></span>**Akcesoria**

<span id="page-48-1"></span>Tabele poniżej przedstawiają akcesoria polecane do użycia z modemem Astraada AS30GSM200P.

#### **Akcesoria niezbędne**

Tabela poniżej przedstawia akcesoria krytyczne dla użytkowania modemu, bez nich praca z modemem nie jest możliwa.

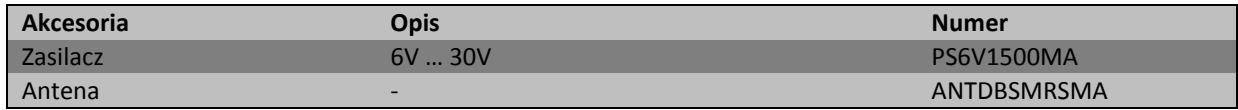

#### <span id="page-48-2"></span>**Akcesoria dodatkowe**

Tabela poniżej przedstawia akcesoria, które nie są wymagane do pracy modemu, ale mogą być bardzo użyteczne lub potrzebne.

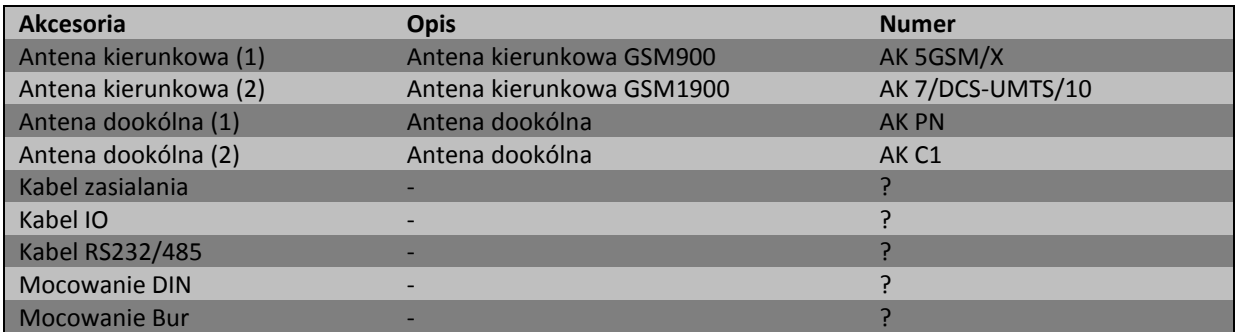

#### <span id="page-48-3"></span>**Anteny kierunkowe**

Używaj anten kierunkowych (wewnątrz lub na zewnątrz budynku) jeżeli sygnał odbierany przez zwykłą antenę jest zbyt niski lub bardzo niski. Antena kierunkowa może zwiększyć moc sygnału. Korzystanie z takiej anteny nie może zagwarantować wystarczającego sygnału – jest to zależne od pokrycia GSM w miejscu używania modemu. Lepiej używać anteny która pracuje w wyższej częstotliwości (GSM1900), ale zależy czy sygnał GSM1900 jest transmitowany w miejscu używania modemu/anteny – jeżeli nie użyj anteny dla niższej częstotliwości (GSM900). Jeżeli nie ma sygnału GSM żadna antena nie pomoże.

Pomoc techniczna dostępna jest na Platformie Internetowej ASTOR – pod adresem platforma.astor.com.pl. Serwis stanowi źródło wiedzy technicznej dostępne 24 godziny na dobę i umożliwia zgłaszania zagadnień serwisowych oraz śledzenia ich stanu. Ogólnopolska linia telefoniczna 12 424 00 88, e-mail: support@astor.com.pl.

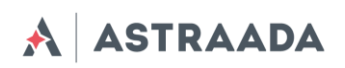

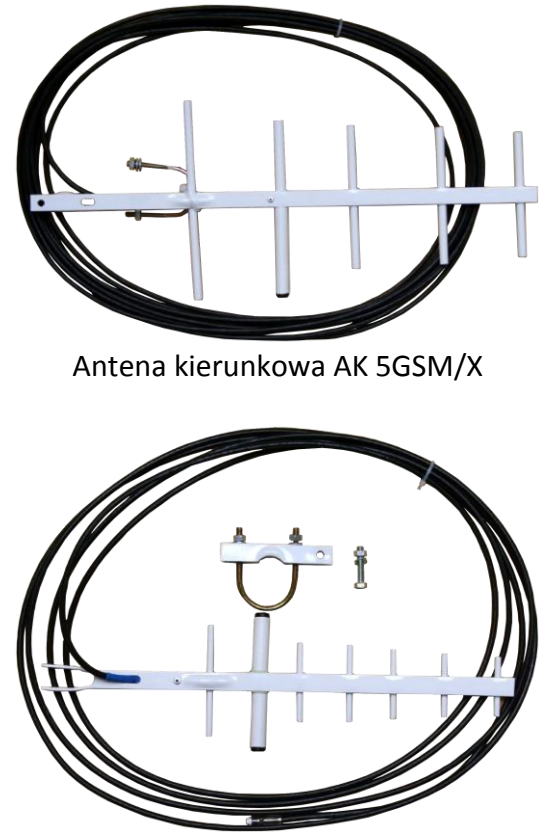

Antena kierunkowa AK 7/DCS-UMTS/10

Możliwe jest że nie ma sygnału wewnątrz budynku – w tym przypadku można zamontować antenę na dachu budynku lub w pomieszczeniu gdzie sygnał jest wystarczający do poprawnego działania modemu. Antena może być zamontowana na zewnętrznym maszcie antenowym (jak pokazane na rysunku poniżej) lub w jakiś inny stabilny sposób. Wszelkie instrukcje na temat poprawnego zamontowania anteny powinny być podane przez producent danej anteny.

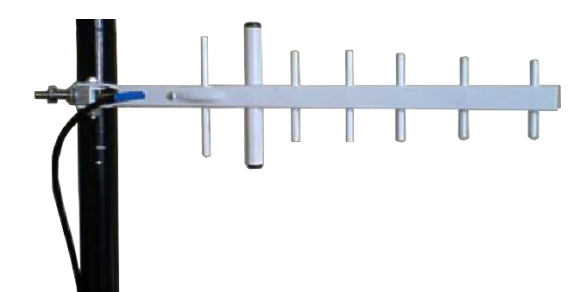

Jeżeli antena podłączana jest przez złącze FME (pokazane na rysunku poniżej) można zastosować konwerter FMA – SMA:

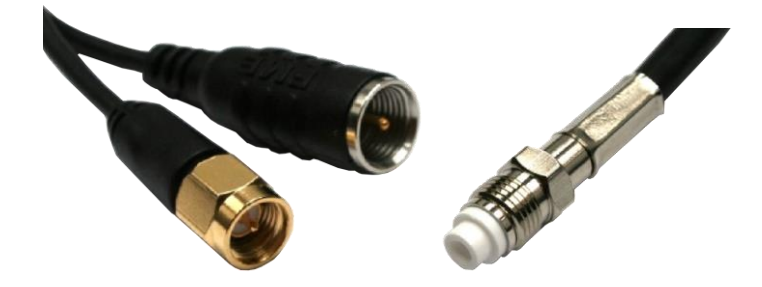

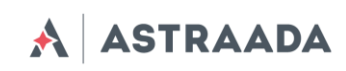

#### <span id="page-50-0"></span>**Anteny dookólne**

W przypadku gdy poziom mocy odbieranego sygnału jest słaby możesz zastosować także antenę dookólną. Sygnał odbierany przez taką antenę jest słabszy niż ten odbierany przez antenę kierunkową, jednak w dużej części przypadków wystarcza on do prawidłowego odbioru. Możliwe jest zastosowanie anteny o podstawce magnetycznej lub mocowanej np. na ścianie

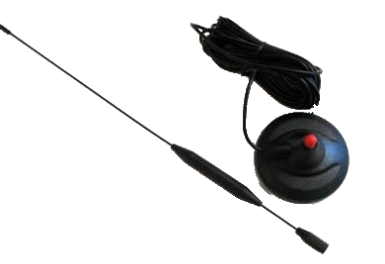

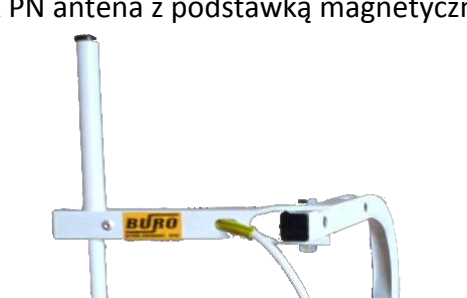

AK PN antena z podstawką magnetyczną

<span id="page-50-1"></span>**Kabel zasilający**

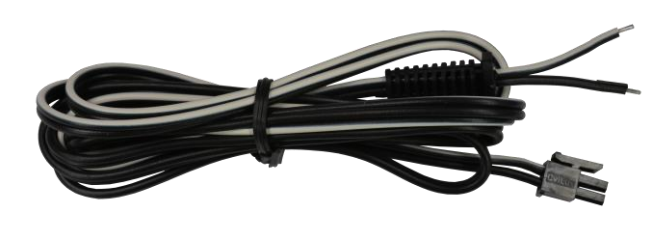

AK C1 antena mocowana na ścianie

<span id="page-50-2"></span>**Kabel I/O**

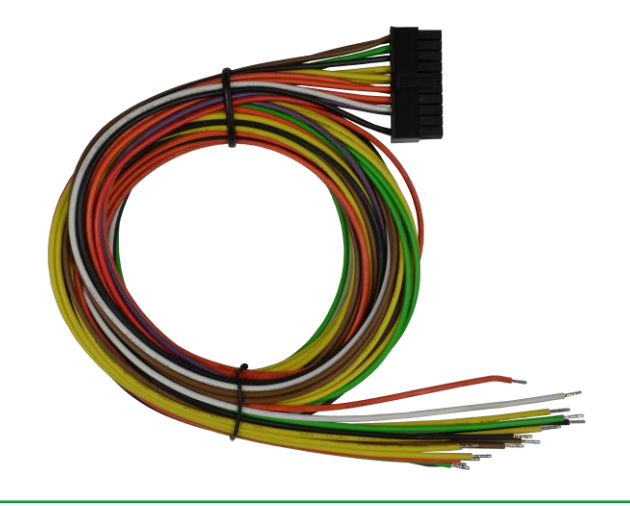

Dokumentacja techniczna Strona 51 z 57

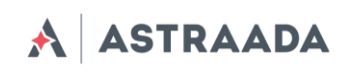

## <span id="page-51-0"></span>**Kabel RS232/485**

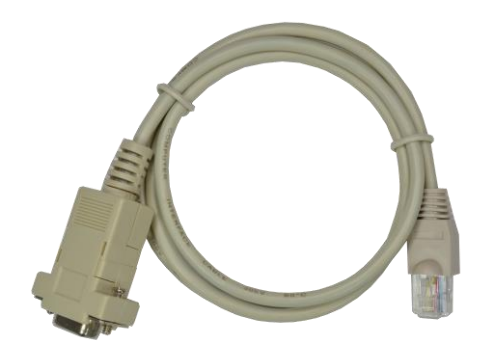

<span id="page-51-1"></span>**Mocowanie DIN**

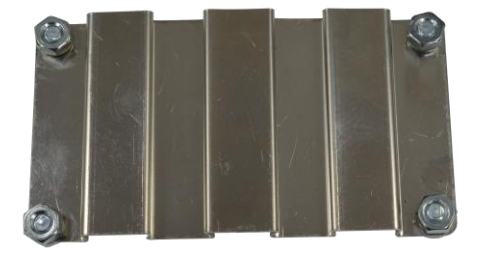

<span id="page-51-2"></span>**Mocowanie Bur**

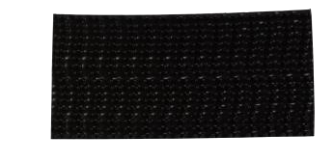

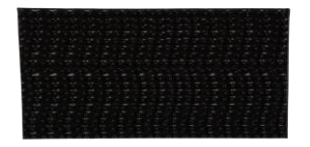

Dokumentacja techniczna Strona 52 z 57

Pomoc techniczna dostępna jest na Platformie Internetowej ASTOR – pod adresem platforma.astor.com.pl.<br>Serwis stanowi źródło wiedzy technicznej dostępne 24 godziny na dobę i umożliwia zglagania zagadnień serwisowych oraz śl

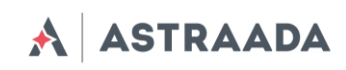

# <span id="page-52-0"></span>**Znak towarowy**

Modem AS30GSM200P spełnia wymagania zasadnicze dla urządzeń telekomunikacyjnych końcowych i radiowych nadawczych zawarte w postanowieniach Dyrektyw Rady R&TTE 1999/05/EC.

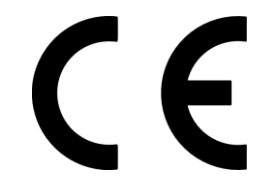

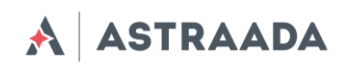

## <span id="page-53-0"></span>**Zalecenia dotyczące bezpieczeństwa**

#### **PRZECZYTAJ UWAŻNIE**

Upewnij się, że korzystanie z produktu w Twoim kraju oraz środowisku docelowym jest dozwolone. Obowiązkiem użytkownika jest zapoznanie się z przepisami kraju w którym modem będzie użytkowany oraz z przepisami regulującymi sposób jego wykorzystania. Zastosowanie tego produktu może być niebezpieczne i powinno się go unikać w następujących sytuacjach:

- w miejscach, gdzie może on zakłócić pracę innych urządzeń elektronicznych, takich jak szpitale, porty lotnicze, pokład samolotu, itd.
- w miejscach, w których występuje zagrożenie wybuchem, takich jak stacje benzynowe, rafinerie, itd.

Nie należy rozmontowywać urządzenia: każdy ślad manipulacji może przyczynić się do utraty gwarancji.

Zalecamy stosowanie się do instrukcji dotyczących odpowiedniego podłączenia przewodów. Produkt należy zasilić stabilizowanym napięciem oraz zadbać, aby okablowanie było dostosowane do przepisów przeciwpożarowych i bezpieczeństwa. Z produktem należy obchodzić się z rozwagą, unikać kontaktu z złączami, ponieważ elektrostatyczne wyładowania mogą uszkodzić produkt. Te same środki ostrożności należy przedsięwziąć z kartą SIM – sprawdź dokładnie instrukcje jej użytkowania. Nie wkładaj lub usuwaj karty SIM, gdy produkt jest w trybie oszczędzania enegrii. Integrator systemu odpowiedzialny jest za funkcjonowanie produktu końcowego; w związku z tym należy zwrócić uwagę na zewnętrzne komponenty dołączane do modułu, jak również zastosowanie w projektach lub instalacjach, ponieważ istnieje ryzyko zaburzenia pracy sieci GSM lub zewnętrznych urządzeń, lub negatywny wpływ na zabezpieczenia. W przypadku wątpliwości odnieś się do dokumentacji technicznej i obowiązujących przepisów.

Każdy moduł musi być wyposażony w odpowiednią antenę o określonej charakterystyce. Antena musi być zamocowana z uwagą w celu uniknięcia zakłóceń pochodzących od innych urządzeń oraz w minimalnej odległości od ludzi (20cm). W przypadku gdy wymagania nie zostaną spełnione, system pracuje wbrew regulacji SAR.

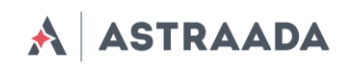

## <span id="page-54-0"></span>**Lista skrótów**

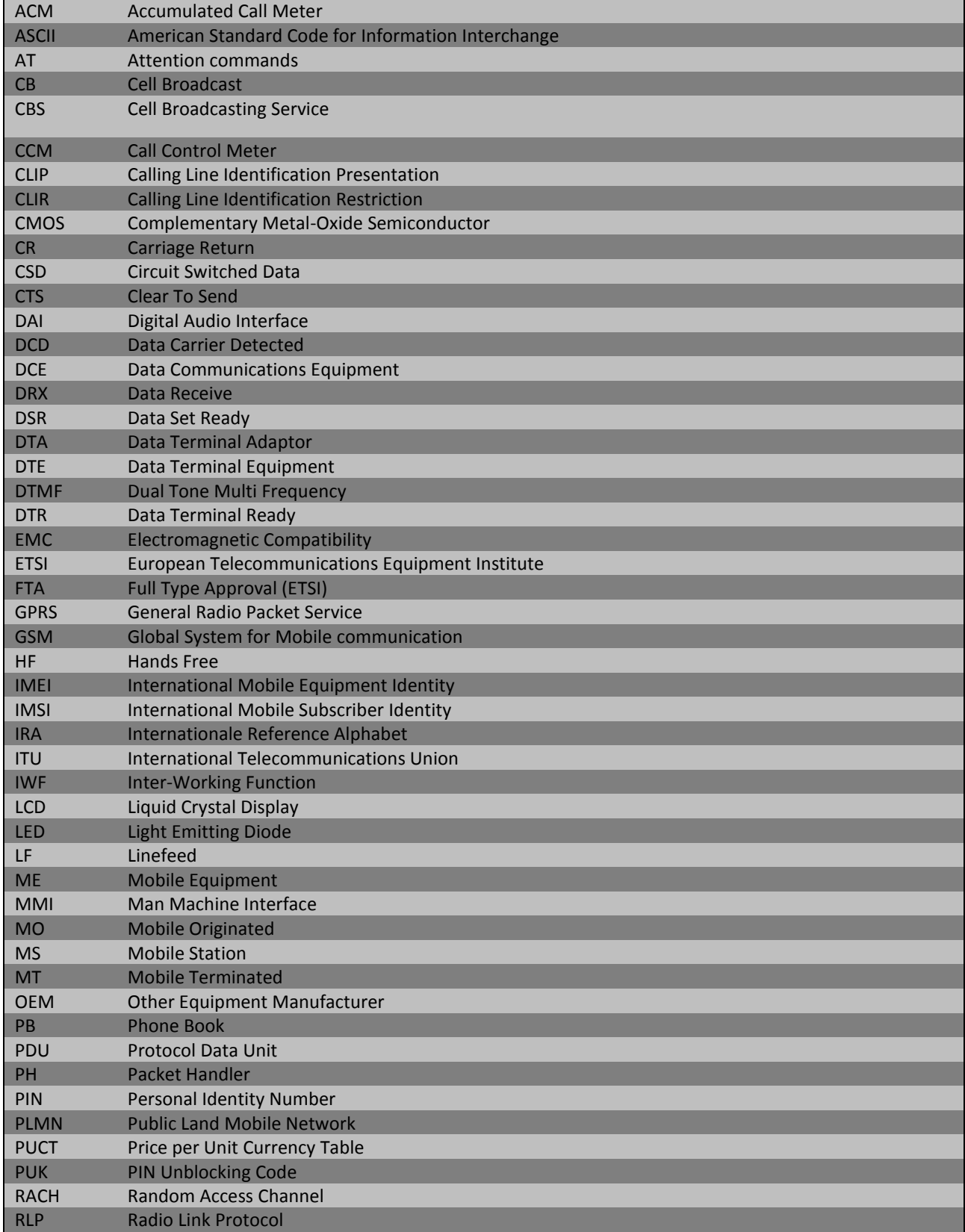

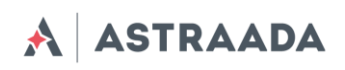

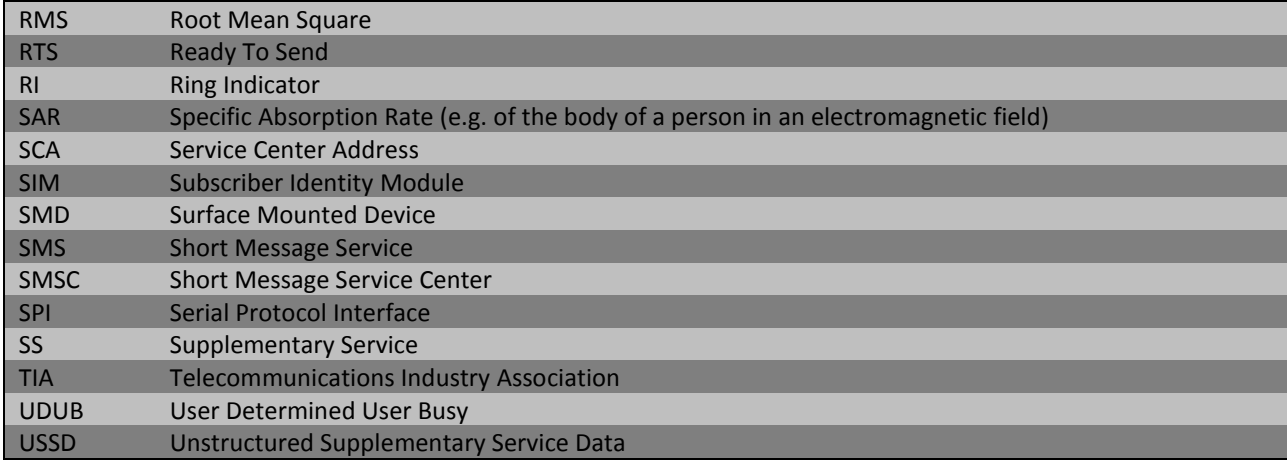

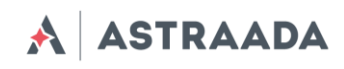

## <span id="page-56-0"></span>**Wsparcie techniczne**

Firma ASTOR zapewnia wsparcie online, które zawiera:

- Najnowszą wersję tego dokumentu
- Najnowsze sterowniki AS30GSM100P
- Wsparcie techniczne

Te i inne informacje mogą państwo znaleźć na stronie [www.astor.com.pl/gsm](http://www.astor.com.pl/gsm)

Aby uzyskać więcej informacji skontaktuj się z nami:

ASTOR Centrala ul. Smoleńsk 29 31-112 Kraków

tel. 12 428 63 00 fax 12 428 63 09 e-mail: [info@astor.com.pl](mailto:info@astor.com.pl)

Dokumentacja techniczna Strona 57 z 57